جامعة بغداد لكية الرتبية الرايضية فرع العلوم النظرية

Microsoft Word

معالج النصوص

**ـــــــــــــــــــــــــــــــــــــــــــــــــــــــــــــــــــــــــــــــــــــــــــــــــــــــــــــــــــــــــــــــــــــــــــــــــــــــــــــــــــــــ إعداد : د. عبد الجليل جبار**

#### **كلية التربية الرياضية – جامعة بغداد**

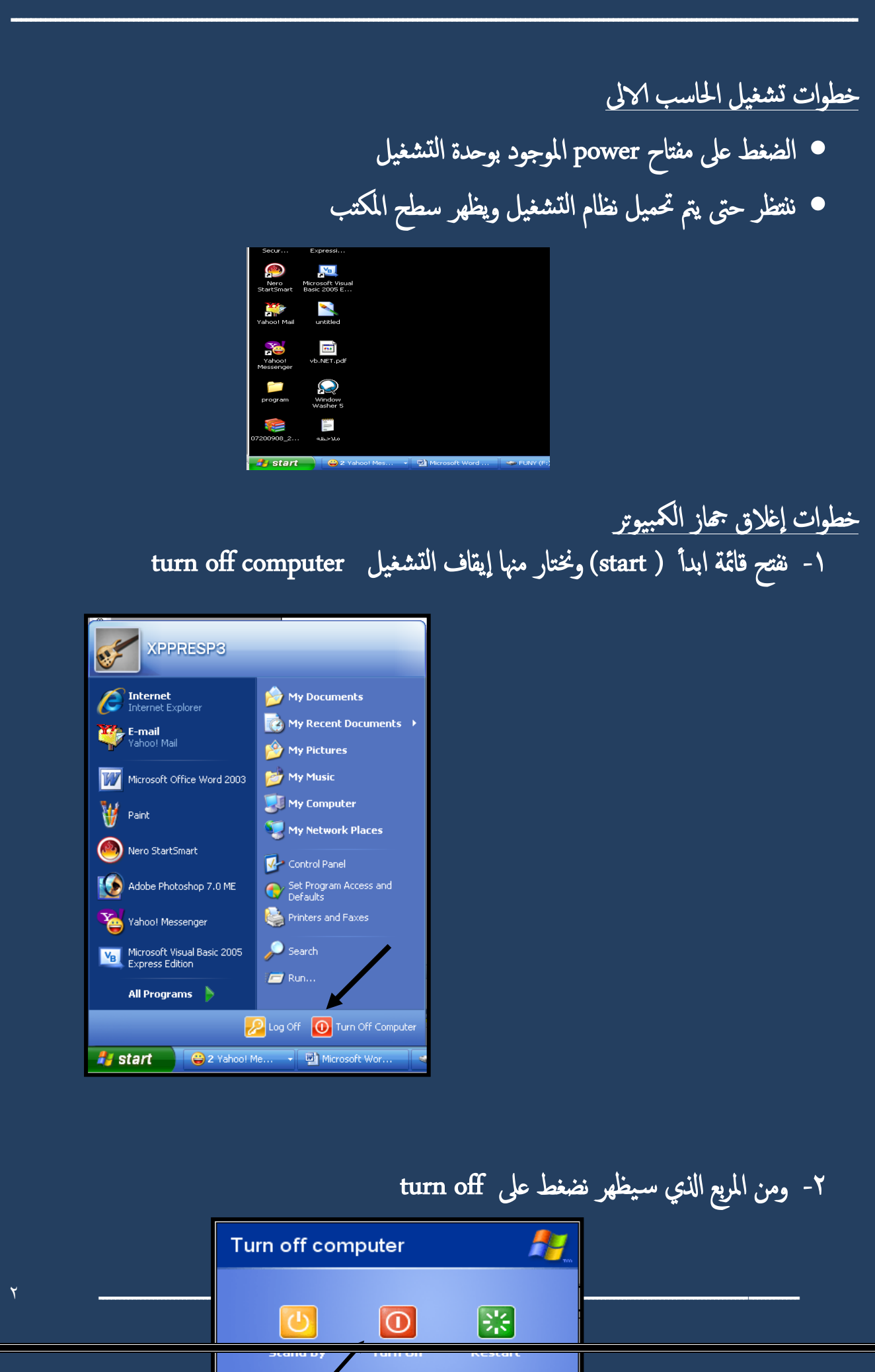

> برانمج معاجل النصوص Microsoft word

معالج النصوص أحد بـرامج Microsoft office وهـو مـن أكـثر الـبرامج اســتخداما في الأعـمال المكتبية مثل كتابة المستندات والرسائل والأبحاث وكتابة الكتب وذلك لما توفره من الإمكانيات لإخراج املستندات بشلك جيد

> تشغيل البرنامج يمكن تشغيل البرنامج بأكثر من طريقة منها  $\frac{2}{3}$  $\lambda$ (1) -1 افتح قامئة start -2 اخرت مهنا programs all

Microsoft word اخرت -3

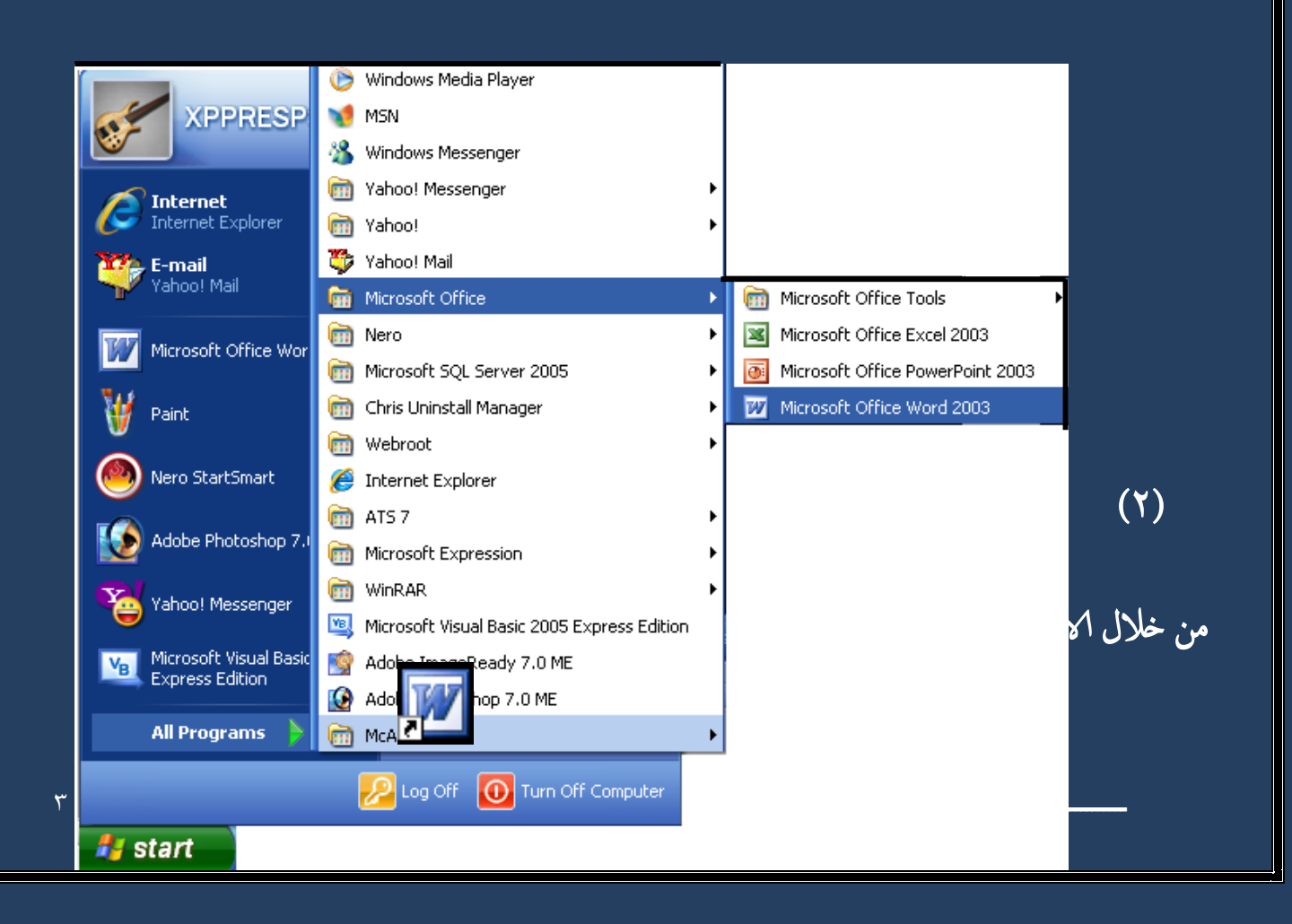

كلية التربية الرياضية \_ جامعة بغداد  $(Y)$ أو من قائمة start نختار منها أمر run **Maji** Nero StartSmart Control Panel Set Program Access and<br>Defaults Adobe Photoshop 7.0 ME Printers and Faxes Yahoo! Messenger  $\sum$  Search Microsoft Visual Basic 2005  $V_B$ **Express Edition**  $\blacksquare$  Run... All Programs D Log Off 1 Turn Off Computer **A** start → 2 Yahoo! Me... → 四 Microsoft Wor... - 6 وفى المربع نقوم بكتابة اسم الملف التنفيذي للبرنامج وهو WinWord  $2x$ Run Type the name of a program, folder, document, or  $\frac{1}{2}$ Internet resource, and Windows will open it for you. Open: winword × Browse...  $\alpha$ Cancel نقوم بالكتابة داخل هذا المربع النصي ثم الضغط على موافق ( ok )  $\bar{\xi}$ إعداد : د. عبد الجليل جبار

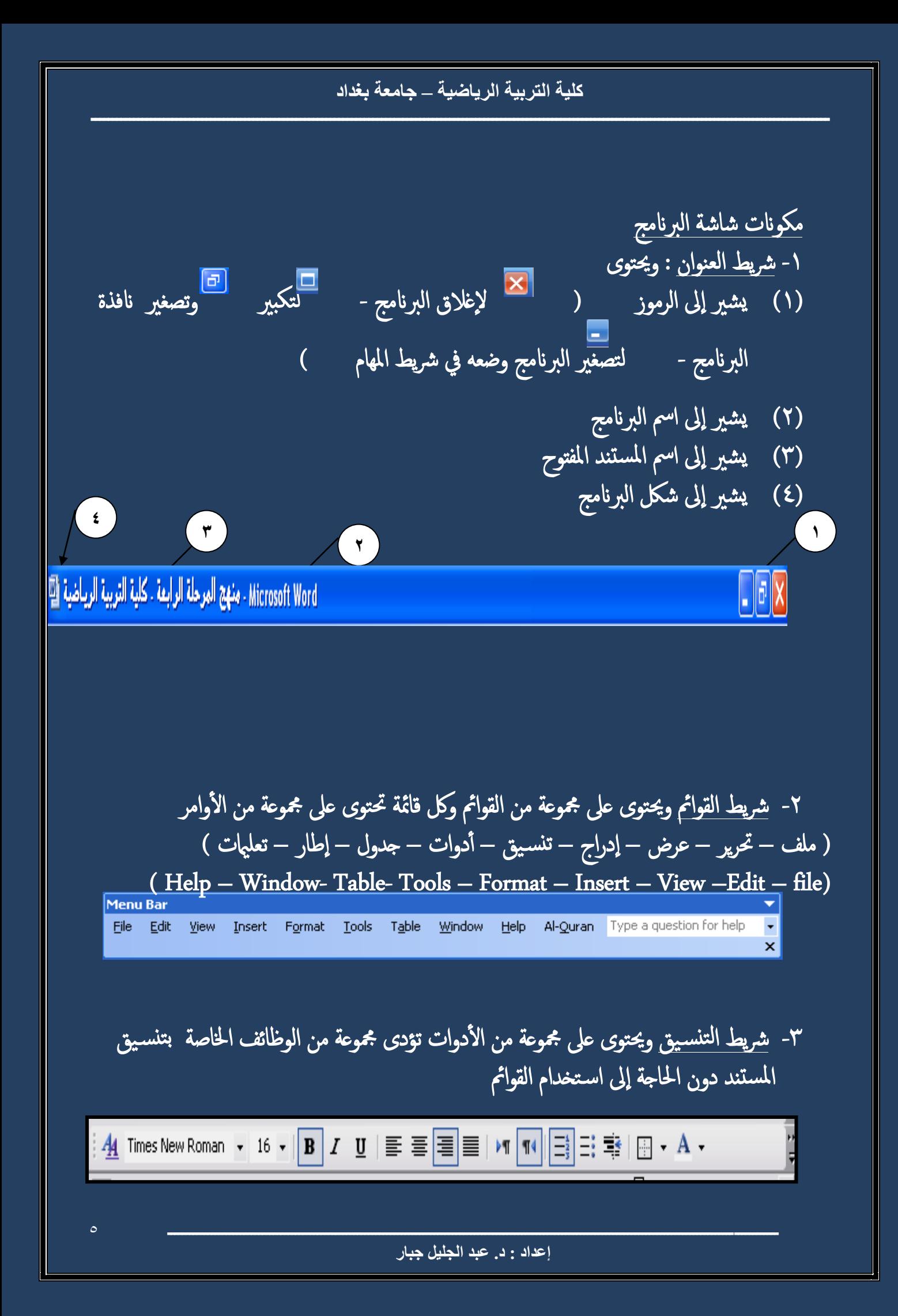

**كلية التربية الرياضية – جامعة بغداد**

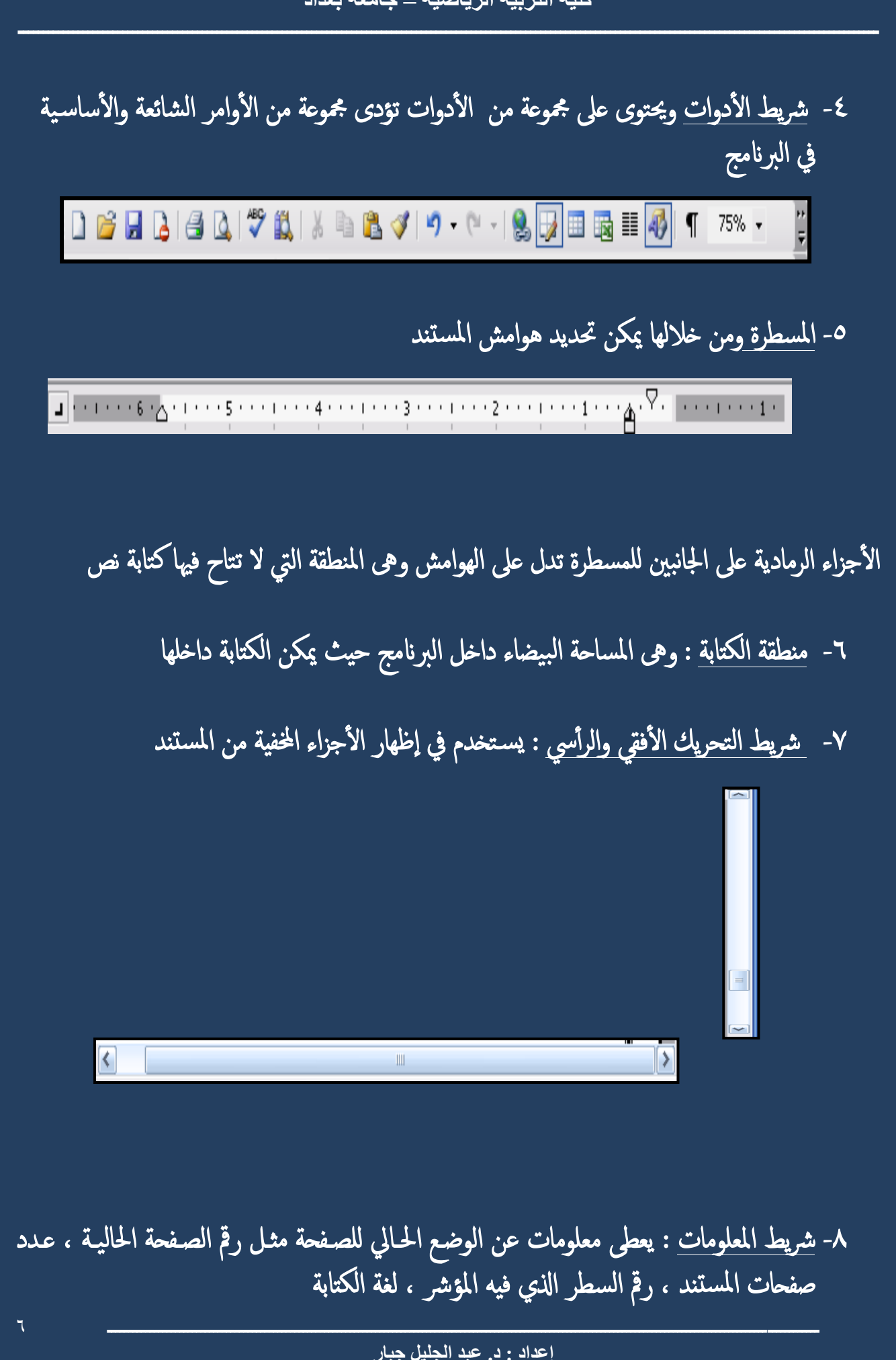

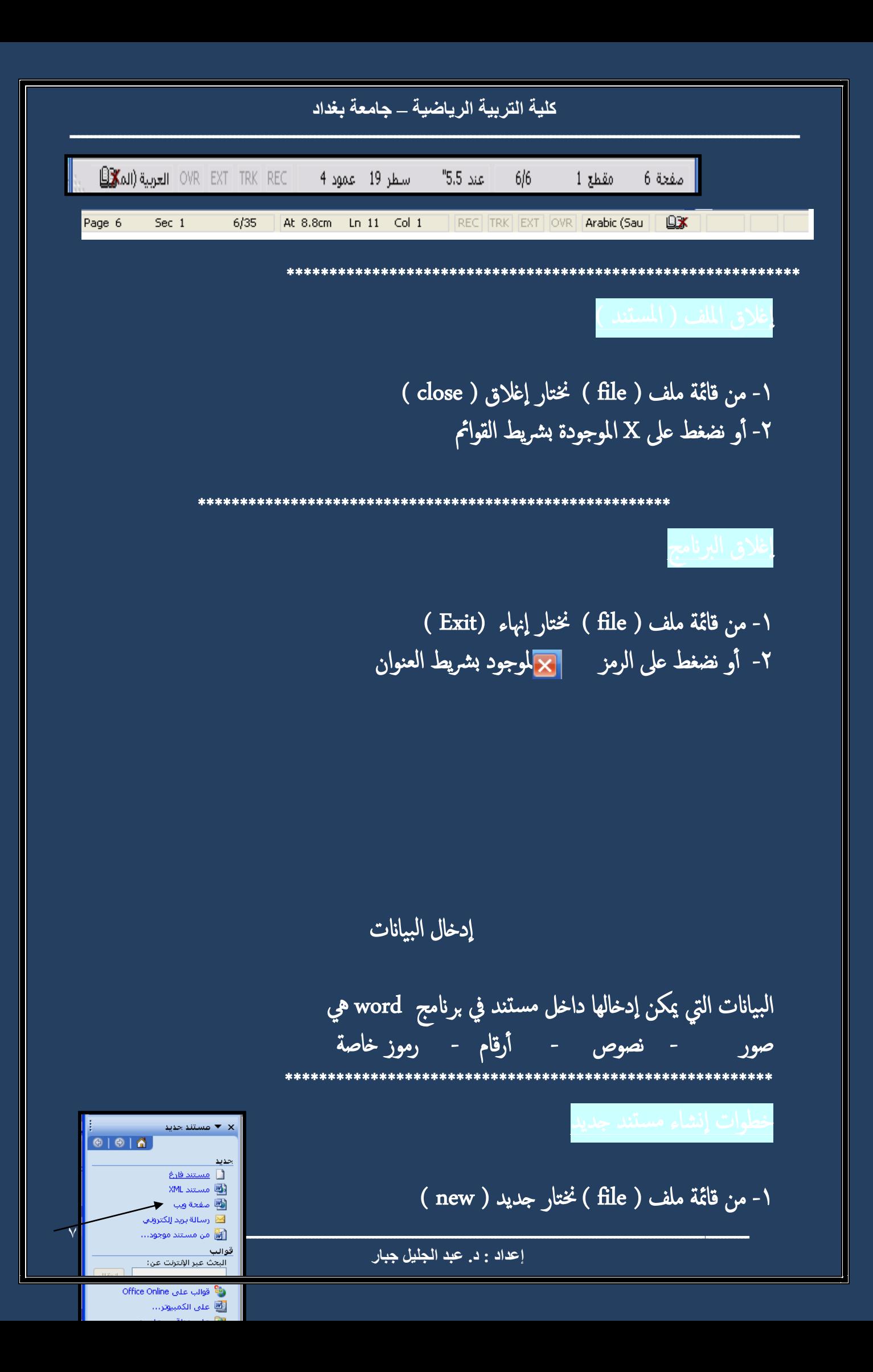

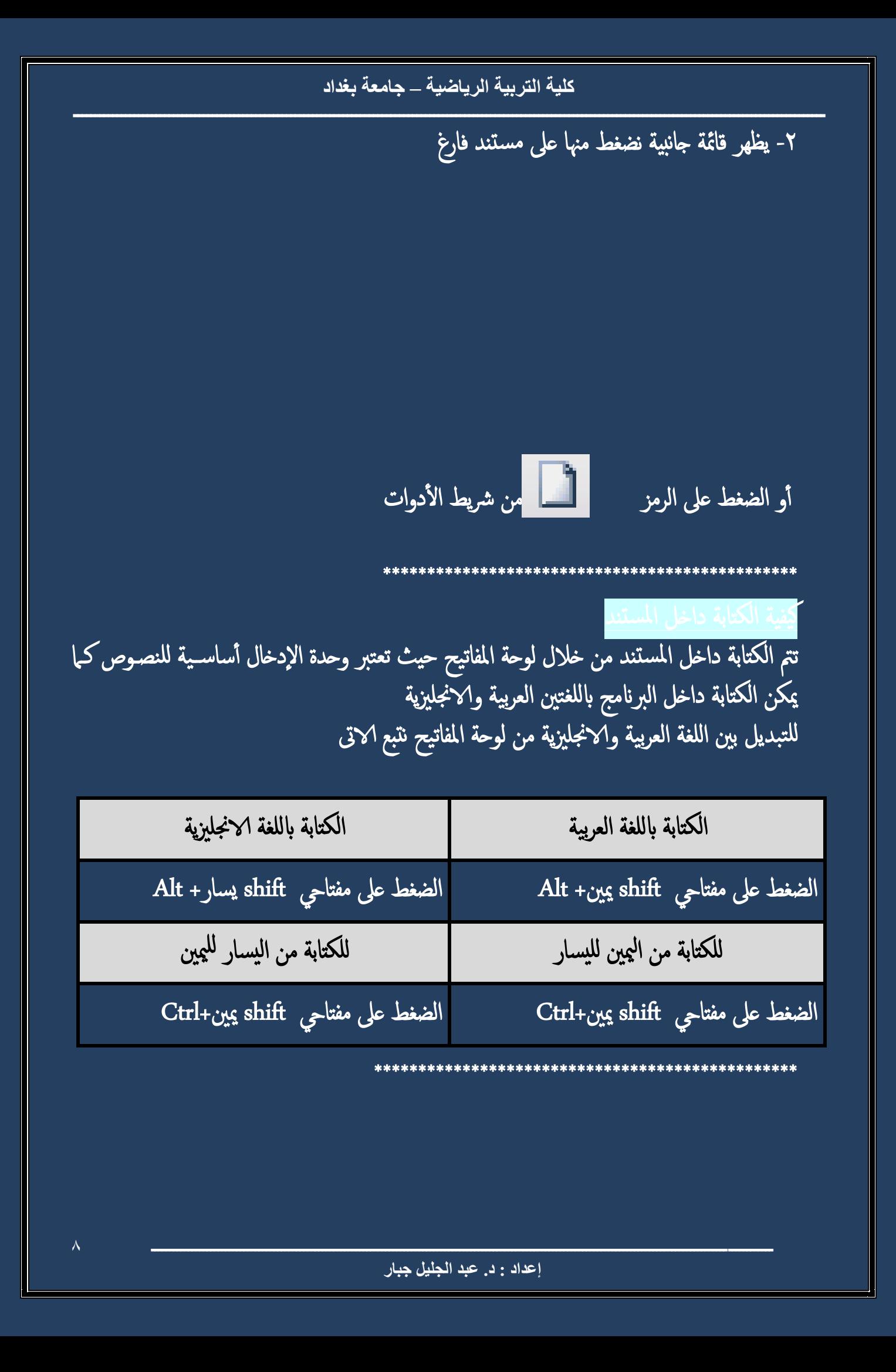

## ارات التحرك داخل الن<del>ه</del>

كر من طريقة مهنا للتحرك داخل النص أهداف كثرية مهنا تصحيح ا لخطاء ويوجد أ -1 التحرك بواسطة لوحة املفاتيح -2 التحرك بواسطة الفأ رة

# همارات التحرك بواسطة لوحة املفاتيح

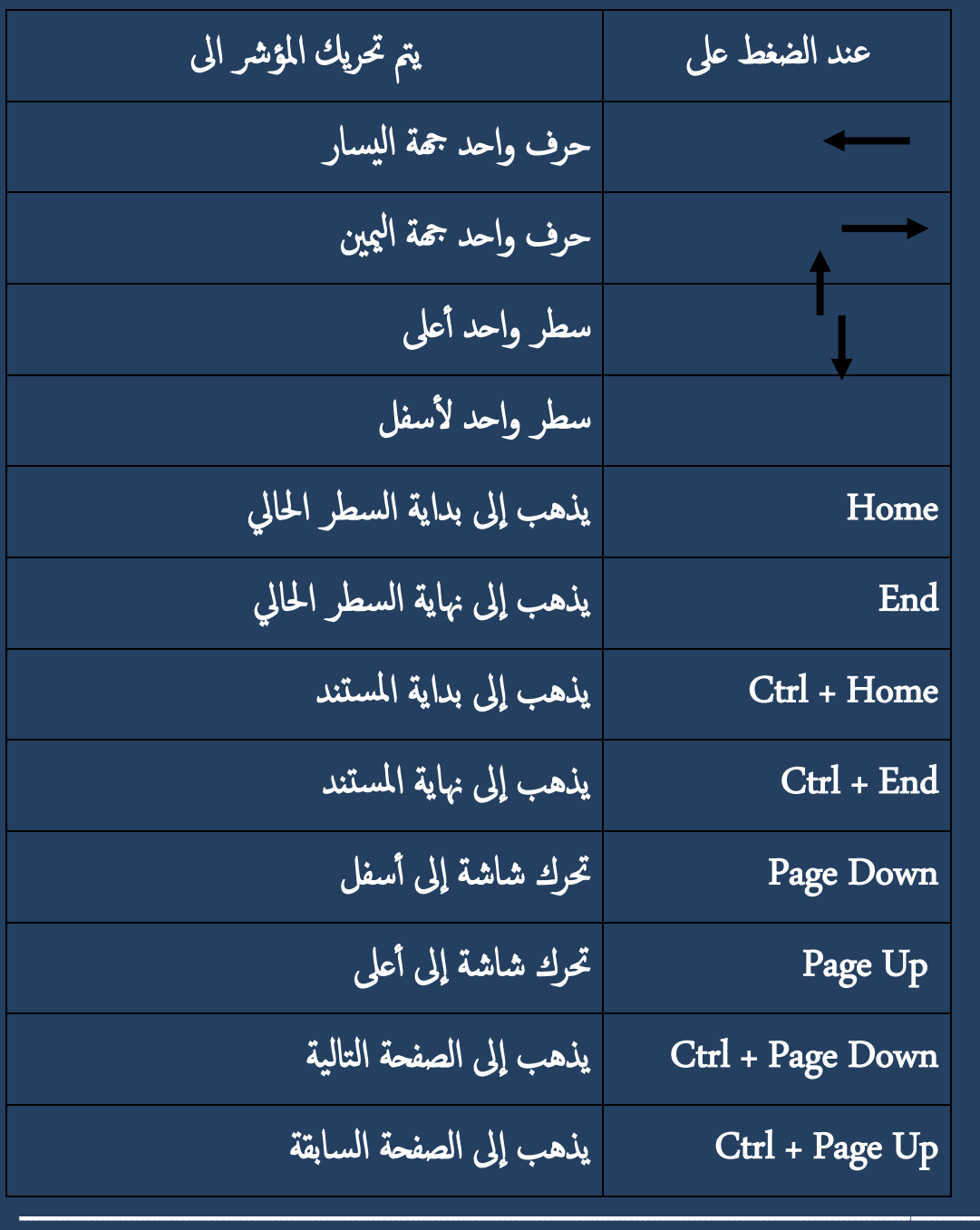

**إعداد : د. عبد الجليل جبار**

\*\*\*\*\*\*\*\*\*\*\*\*\*\*\*\*\*\*\*\*\*\*\*\*\*\*\*\*\*\*\*\*\*\*\*

تصحيح أخطاء الكتابة

بعد أن تعرفنا على كيفية التحرك داخل المستند فتصحيح الأخطاء الموجودة بـه تـتم بسـهولة وتوجد طريقتين من خلال لوحة المفاتيح للتصحيح هما

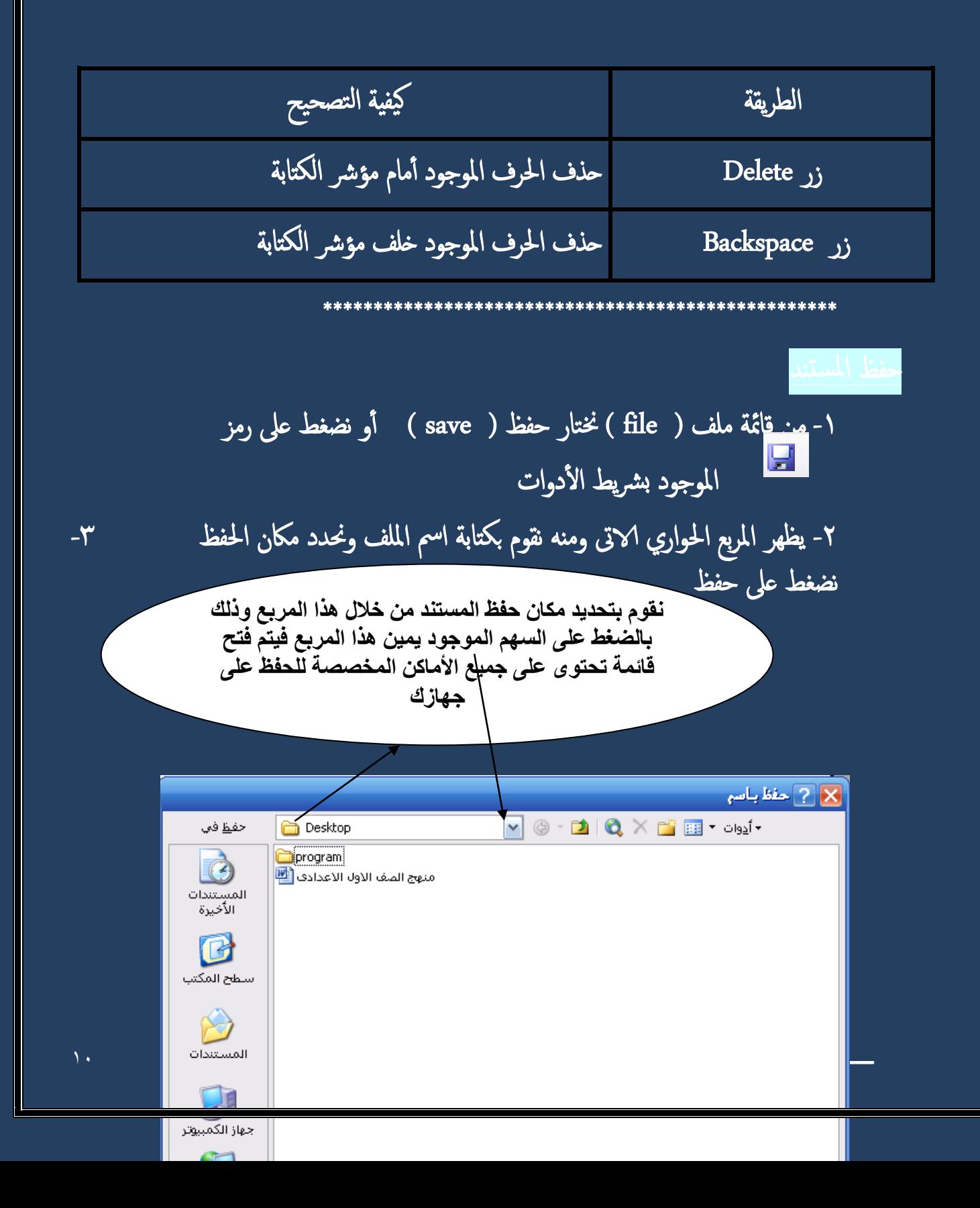

كلية التربية الرياضية \_ جامعة بغداد

يمكن أيضا الحفظ من خلال الضغط على مفتاحي Ctrl + S ونكمل نفس الخطوات السابقة ملحوظة : لحفظ المستند لأول مرة نختار من قائمة ملف حفظ او حفظ باسم واحد ولكن بعد ذلك لو اخترنا حفظ فمعنى هذا أن التعديلات حفظت بنفس الاسم أما إذا اخترنا حفظ باسم فإننا نعمل نسخة أخرى للملف بالتعديلات الجديدة باسم آخر ونستفيد من ذلك إذا أردنا أن نعمل نسخة أخرى من الملف فنختار حفظ باسم \*\*\*\*\*\*\*\*\*\*\*\*\*\*\*\*\*\*\*\*\*\*\*\* يراعى تكرار حفظ المستندكل عشر دقائق حتى لا تفقد آخر تعديلات في حالة انقطاع التيار الكهربي ( - مِنْ قَائِمَةِ مِلْفَ ( file ) نختارٍ فتح ( Open ) أو نضغط على رمز الموجود بشريط الأدوات ٢- يظهر المربع الحواري الاتى نحدد فيه مكان الحفظ ٣- نضغط على فتح (open) ١\_ نحدد مكان حفظ الملف كما سبق × ¶? ∫فتح O DQ X HE - Olai-يحث في  $\Leftrightarrow$  FUNY (F:) الجديد **لثاً** أنارة المدرس و الموظف <mark>(@</mark>  $\bigcirc$ القرص سي **ا⊟ً** اتلخيص <mark>∰</mark> المستندات<br>الأخيرة تلخيص ( <mark>四</mark> ة اللي على الله ا باثيين الصعب في مصر∭ டுகை فاطمة شريف۲ <mark>四</mark> برامج الفصول <mark>(ع)</mark> r تعريف الطابعة <mark>أن</mark> لتر ) - منتدف همسات <mark>(@</mark> خابی ⊑ً سبيد العلاجية صفحة ٢ [�� سنطح المكتب ن تعاليم حضرة بهاء الله <mark>@</mark> قرآن پ مدرسة ية ساط<del>ع</del>ة بالفوتوشوب <mark>(@</mark>  $\rightarrow$ mohamed ع الصف الأول الأعدادي <mark></mark> the excel exam د الباسط محمد السيد <mark>(1</mark>2 المستندات إدارة السرو التعليمية <mark>[@</mark> excel استُلة التا 一 الفصل الأول $\mathbb{E}$ جهاز الكمبيوتر الفصل ا∕ٍثاني <mark>ا</mark>∰  $\left\langle \cdot \right\rangle$ إسم ال**ُمِ**لف فتحد  $\overline{1}$ مواضع شيكة الغاء الأمر أنواع الملفاك الاتصال All Word Documents

أو نقوم بالضغط مرتين متتاليتين بزر الفارة الأيسر ًعلى الملف مباشرة فيتم فتح الملف \*\*\*\*\*\*\*\*\*\*\*\*\*\*\*\*\*\*\*\*\*\*\*\*\*\*\*\*\*\*\*\*\*\*\*\*\*\*\*\*\*\*\*\*\*\*\*\*\*\*\*

التنسيــق

التنسيق هو إجراء تحسين على ماكتبته لإظهار مستندك في صورة جميلة ومؤثرة لجذب انتباه القارئ ولكن قبل البدء فيه لابد من التعرف على بعض المفاهيم الأساسية

الحرف : هو كل ما تشير إليه لوحة المفاتيح من حروف اللغة العربية واللغة الانجليزية والأرقام والعلامات اخلاصة والرموز مثل : @ % k ط 8 وهكذا

الكلمة : مجموعة من الحروف المتتالية يسبقها ويليها الضغط على مسطرة المسافات

الفقرة <mark>: قد تكون حرف أو كلمة أو جملة أو</mark> عدة جمل يسبقها ويليها الضغط على مفتاح الإدخال ( enter )

المستند : هو ما كتب في احد أو كل الأشكال السابقة

**ـــــــــــــــــــــــــــــــــــــــــــــــــــــــــــــــــــــــــــــــــــــــــــــــــــــــــــــــــــــــــــــــــــــــــــــــــــــــــــــــــــــــ إعداد : د. عبد الجليل جبار**

لتنسيق النص لابد من تحديده أولا ويتم التحديد بواسطة الفأرة ولوحة المفاتيح

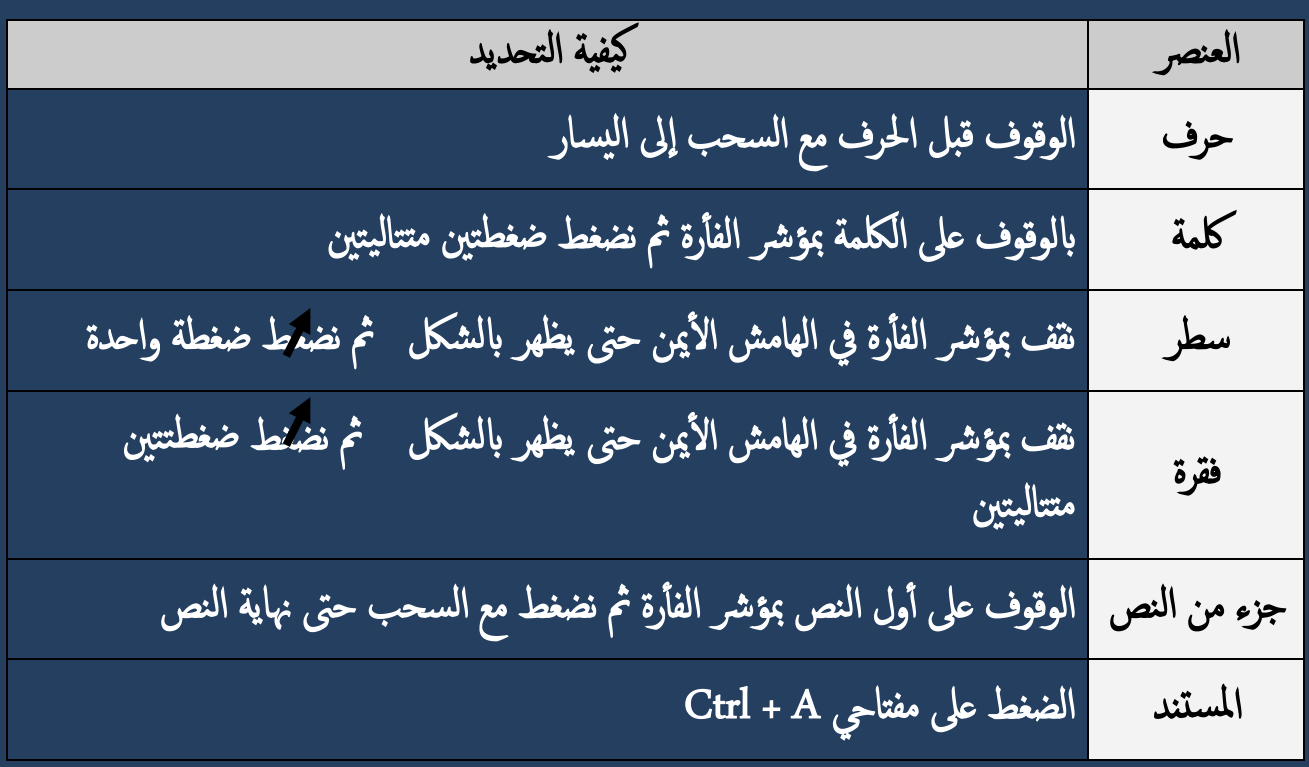

مالحظات

- لإلغاء التحديد نضغط على أحد الأربع أسهم الموجودة بلوحة المفاتيح أو نقوم بالضغط بمؤشر الفأرة في مكان بعيد عن التحديد
- الضغط عىل اى مفتاح من لوحة املفاتيح بعد التمديد يؤدى اىل فقدان اجلزء احملدد وظهور الحرف الذي ضغط عليه بدلا منه
	- نس تفيد من النقطة السابقة عندما نريد حذف جزء كبري نقوم بتمديده مث الضغط عىل backspace أو backspace

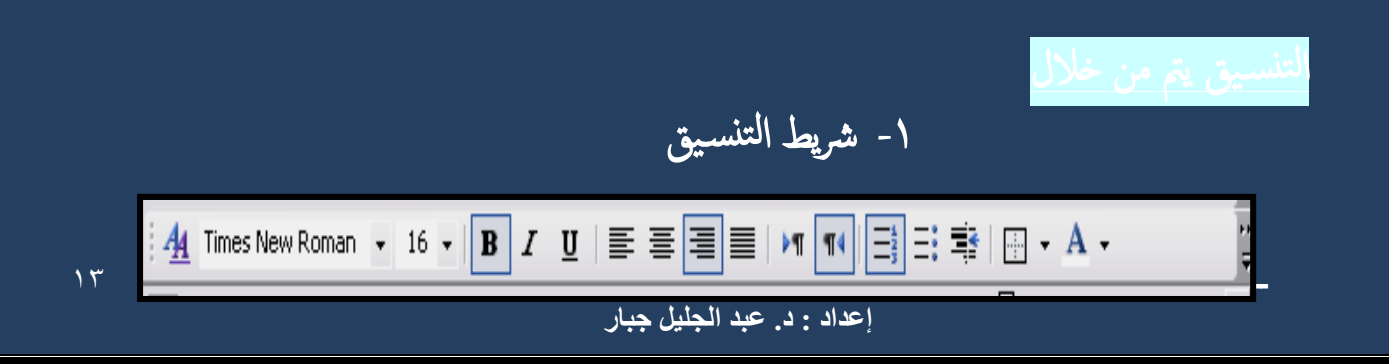

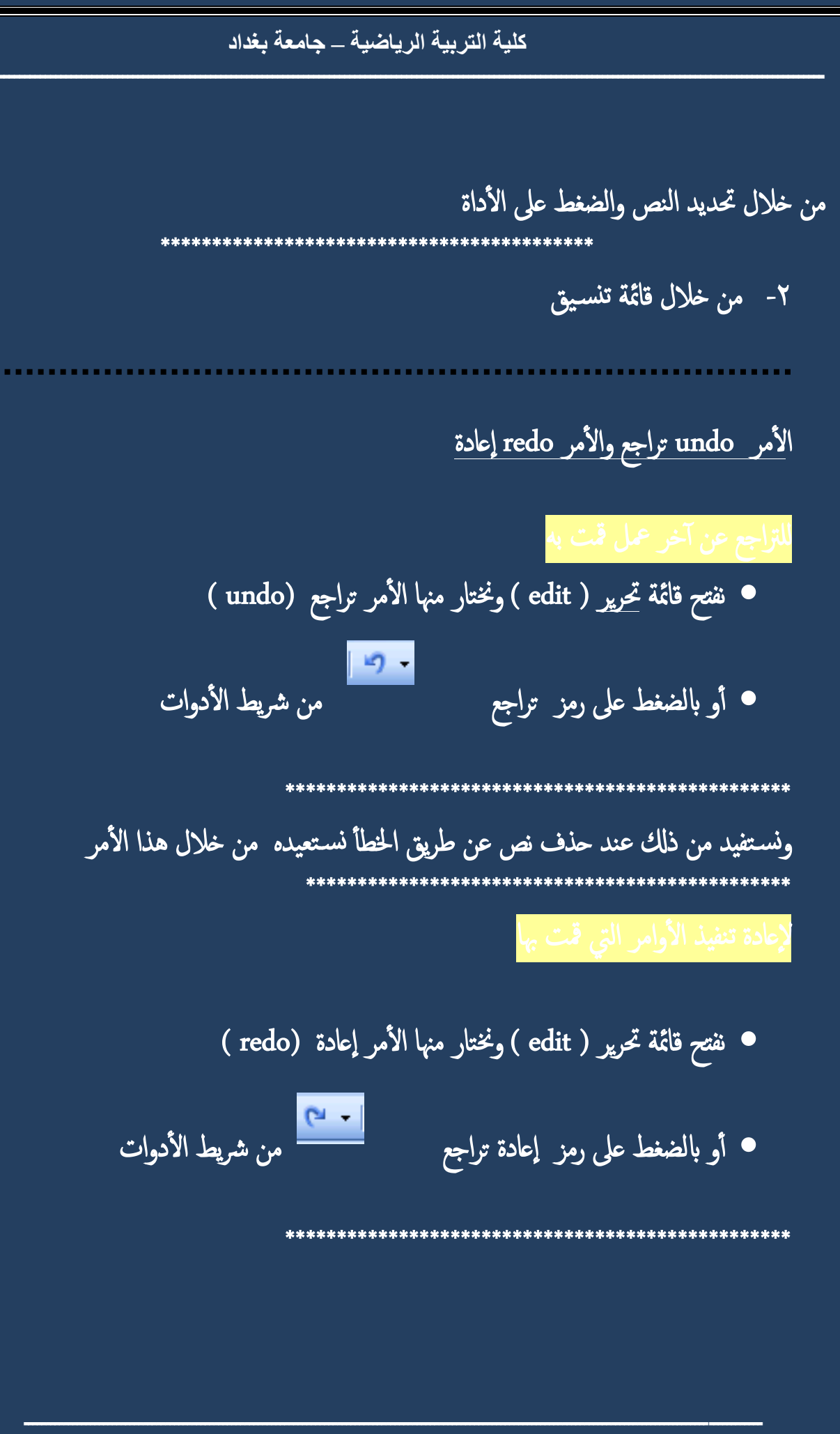

إعداد : د. عبد الجليل جبار

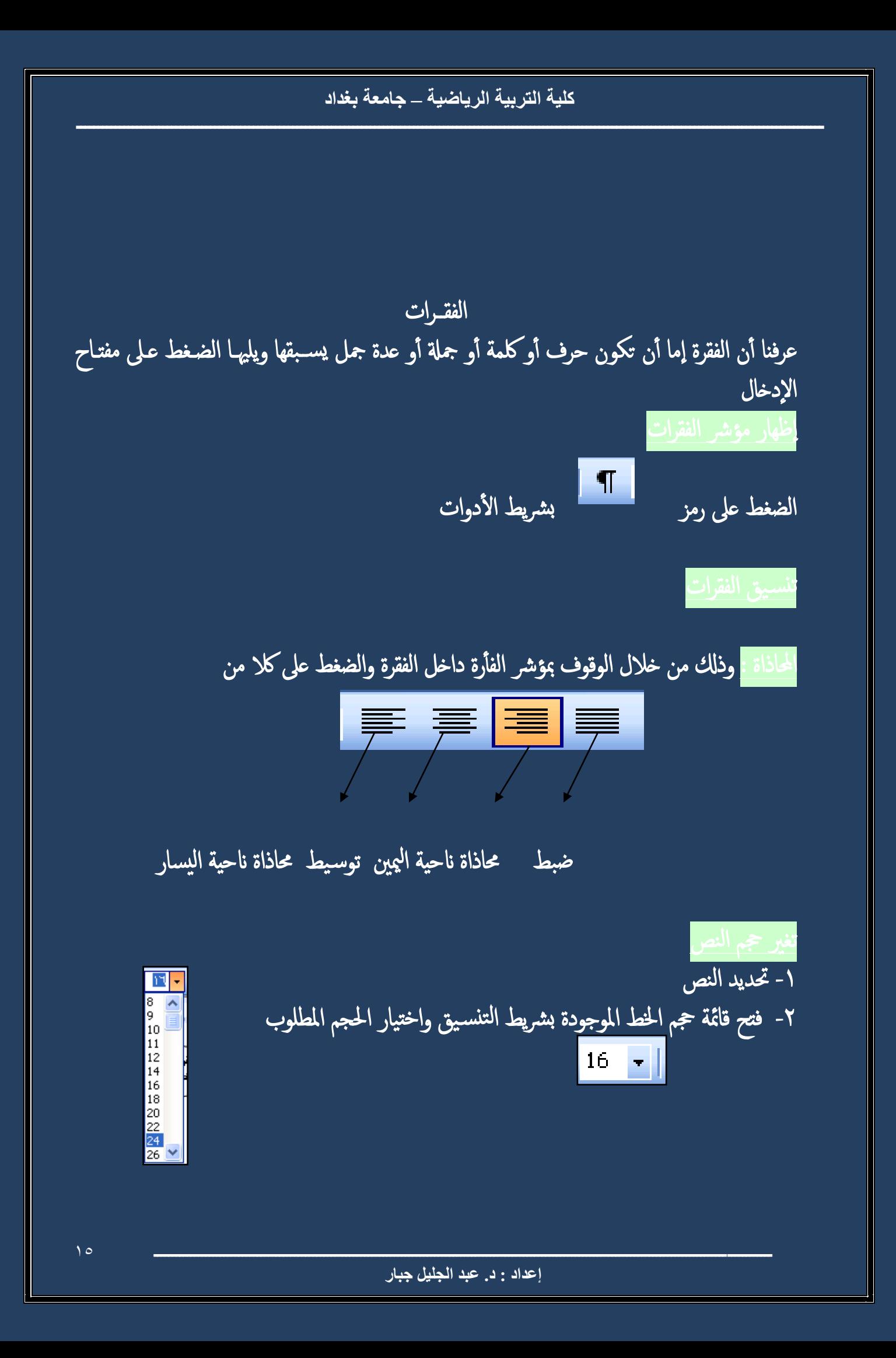

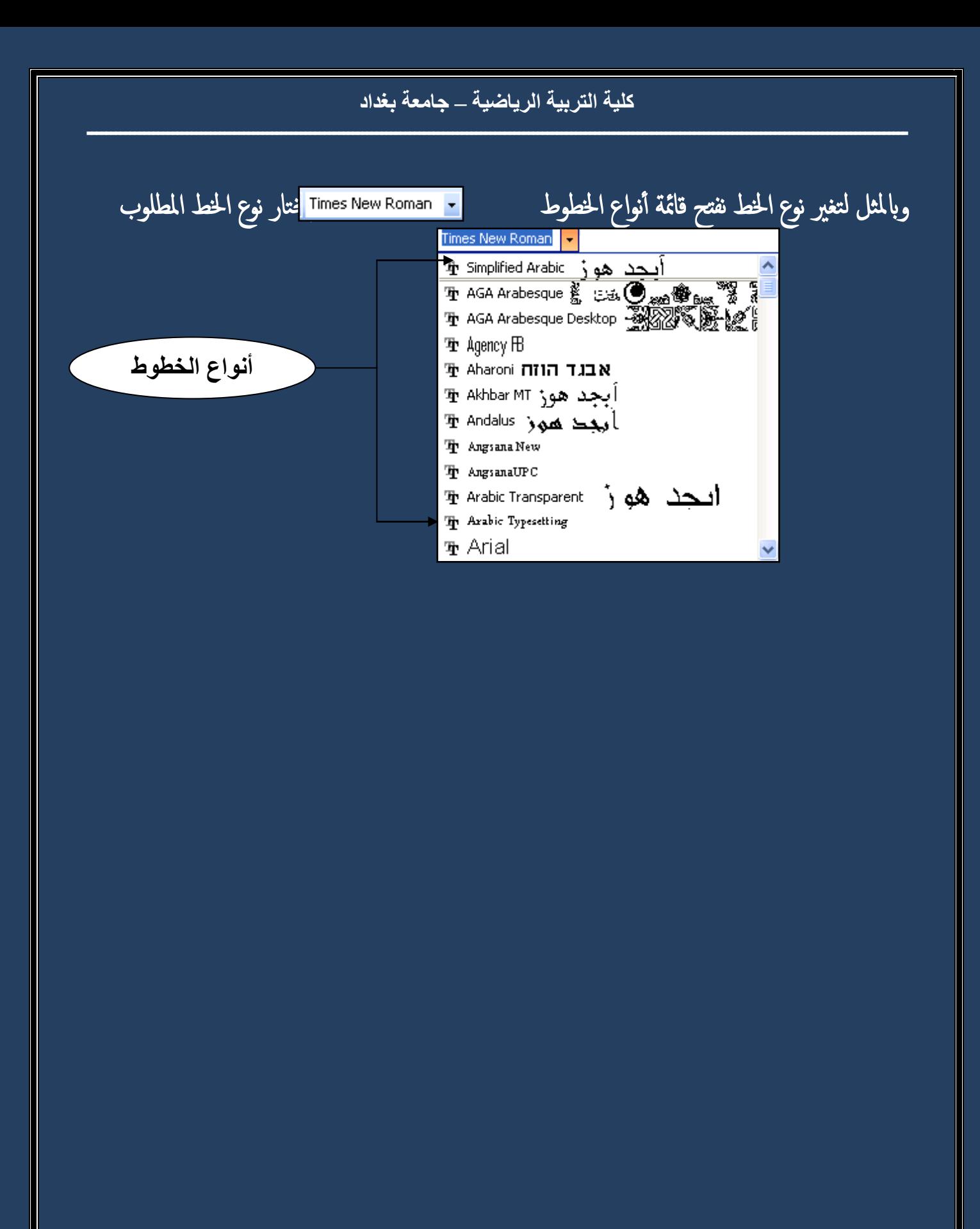

لتغيير حجم ونوع ولون الخط من خلال قائمة تنسيق (format )

-1 حتديد النص -2 فتح قامئة تنس يق )format ) واختيار خط )font ) ٣- سيظهر المربع الحواري الآتي

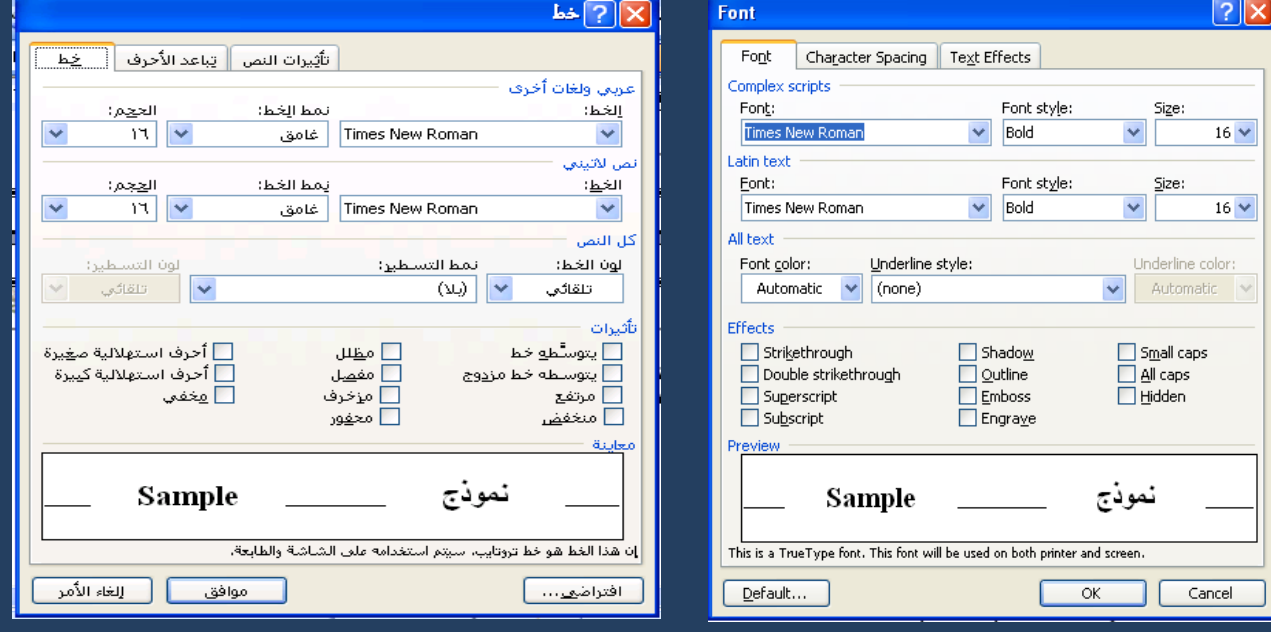

-4 من خالهل ميكن تغيري نوع اخلط و منط اخلط وجحم اخلط

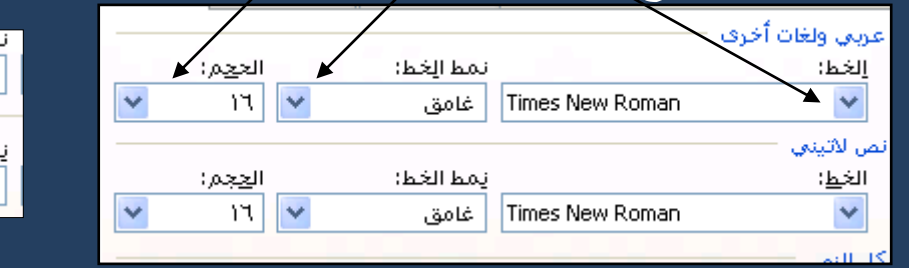

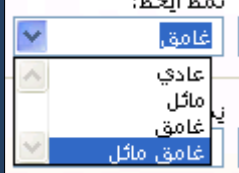

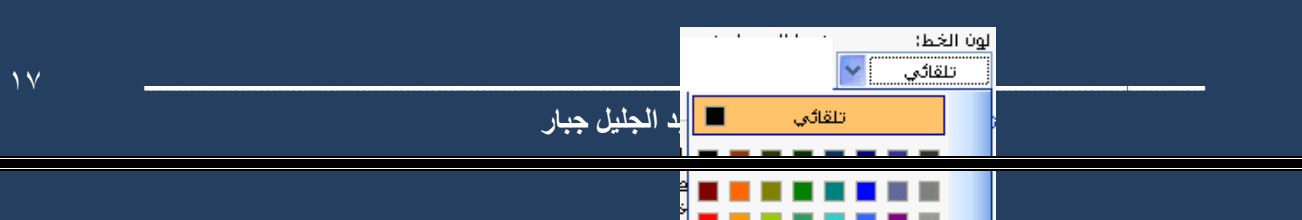

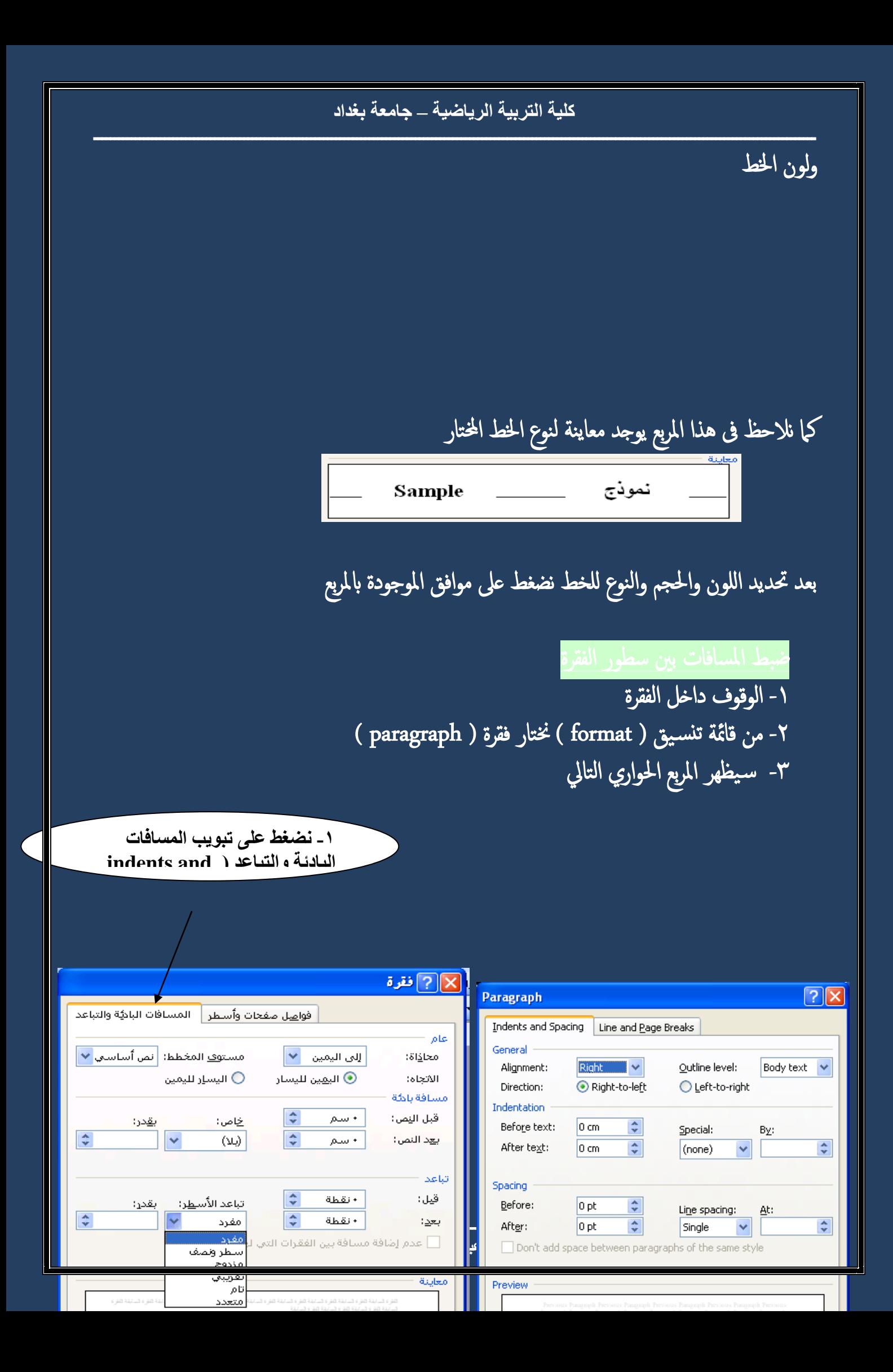

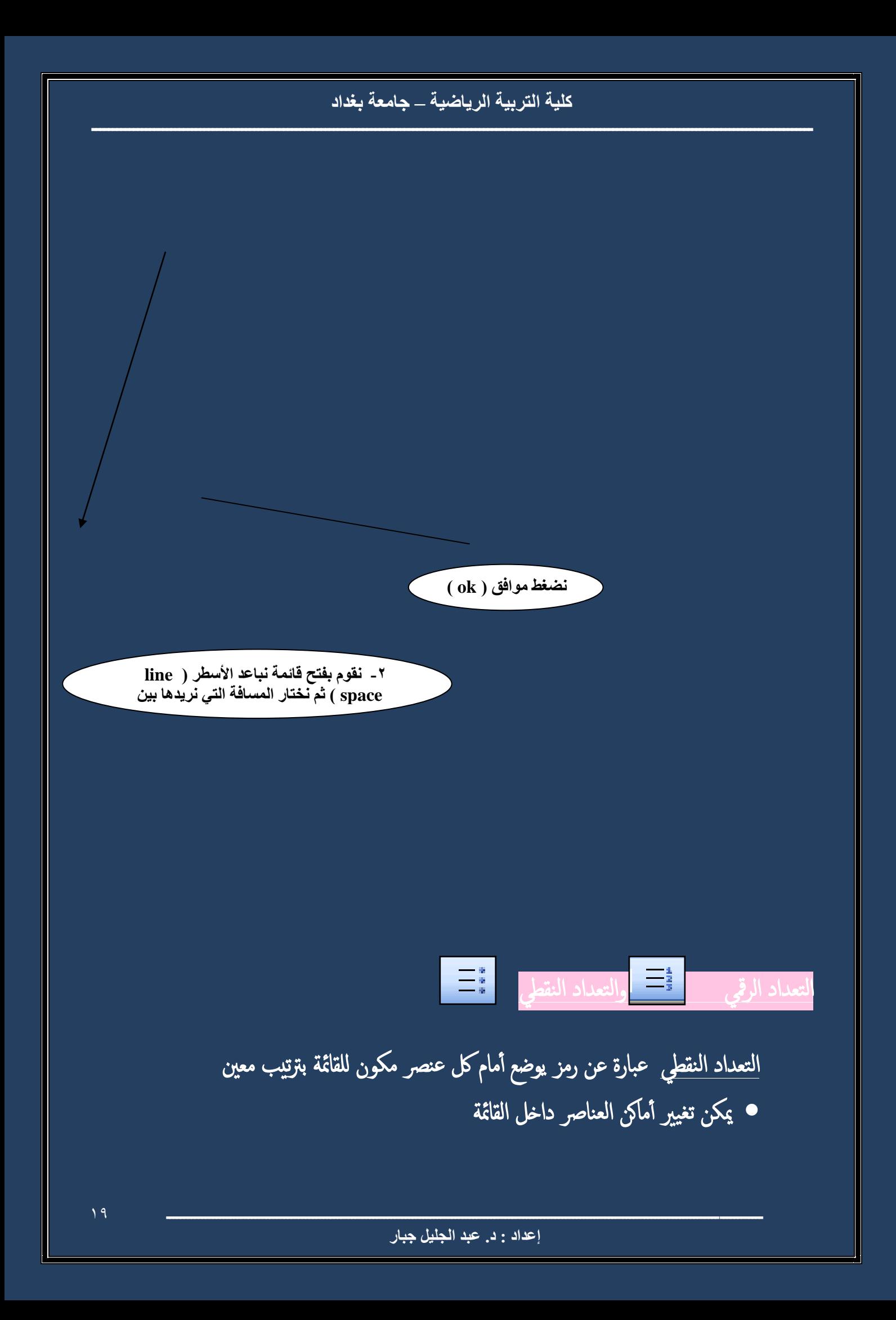

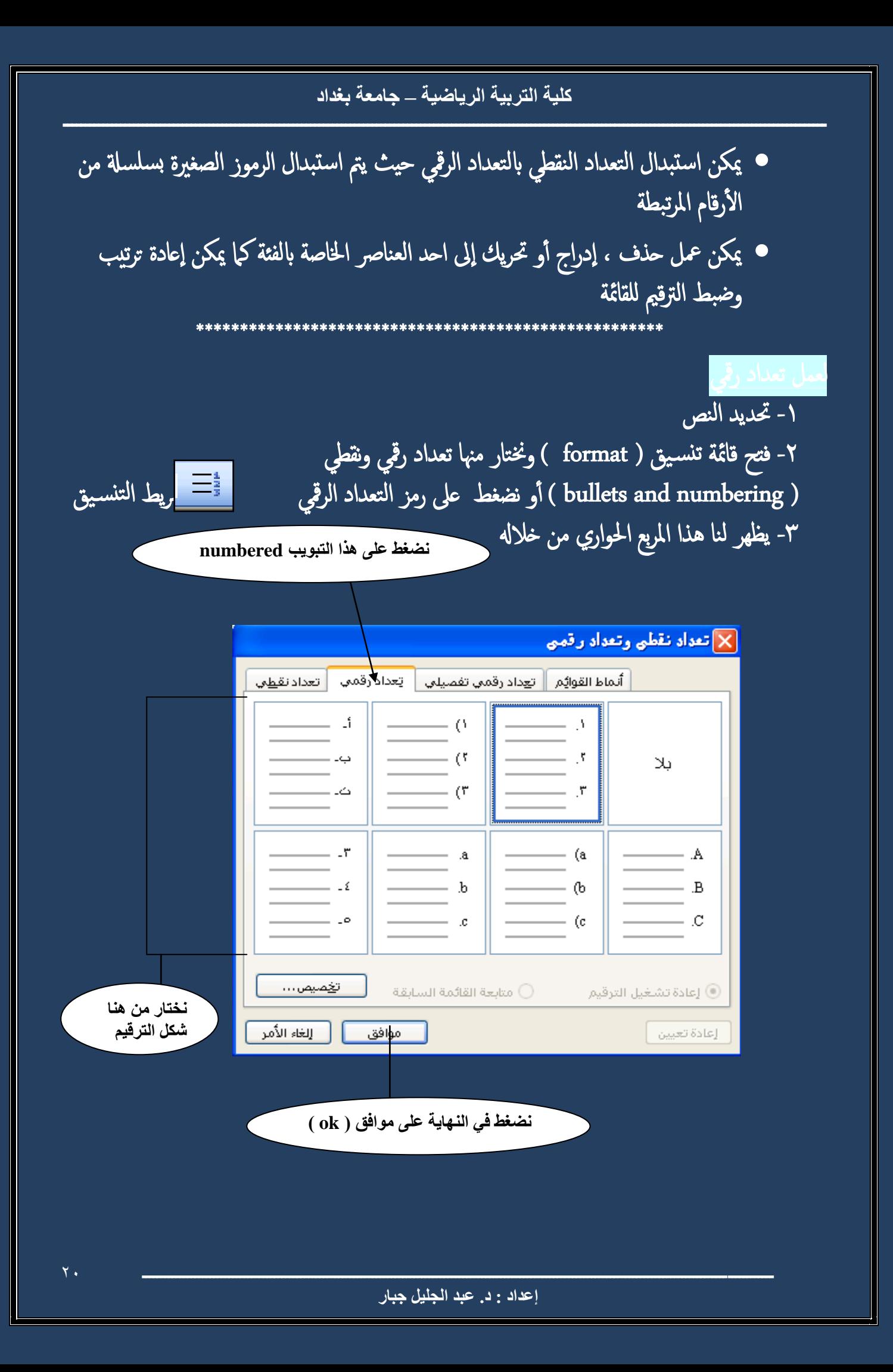

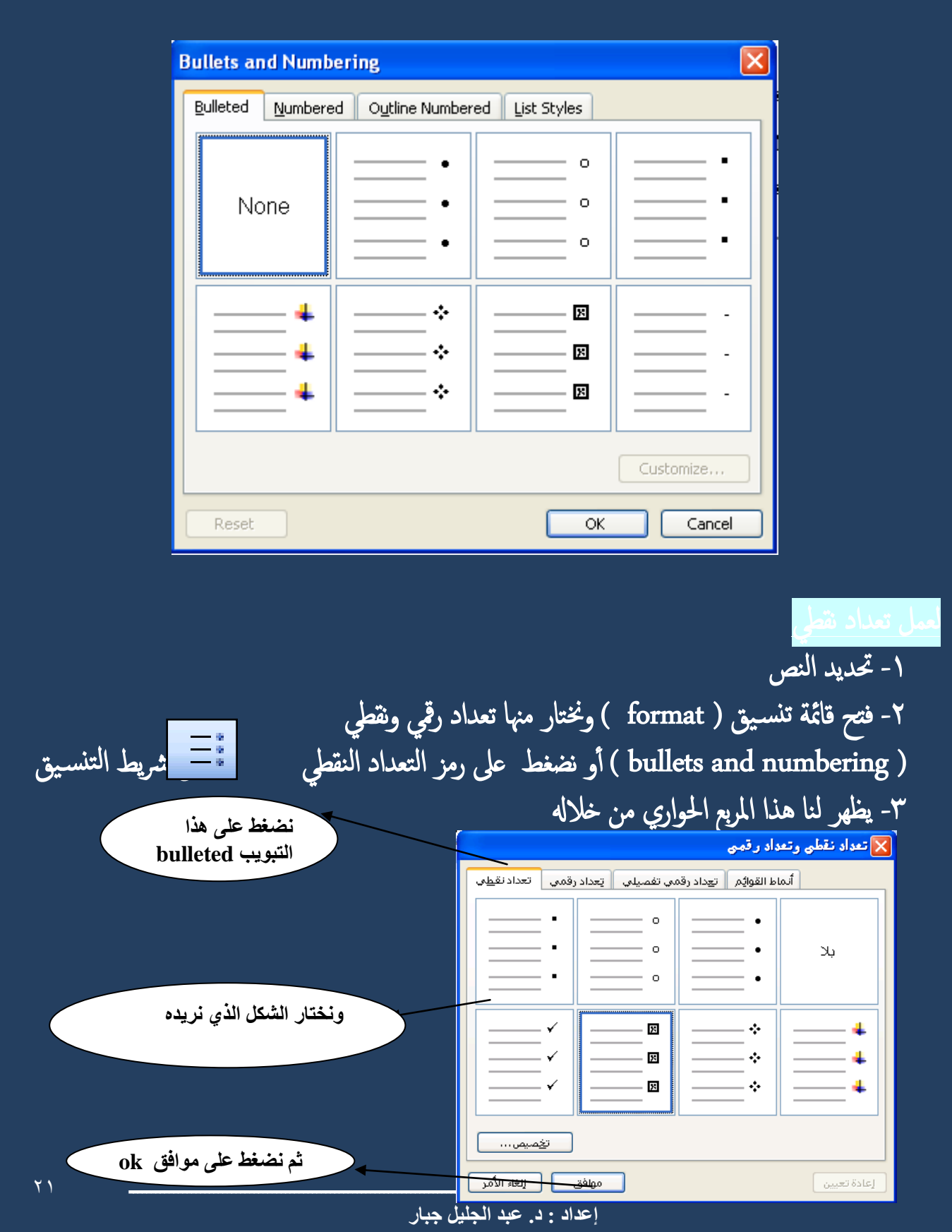

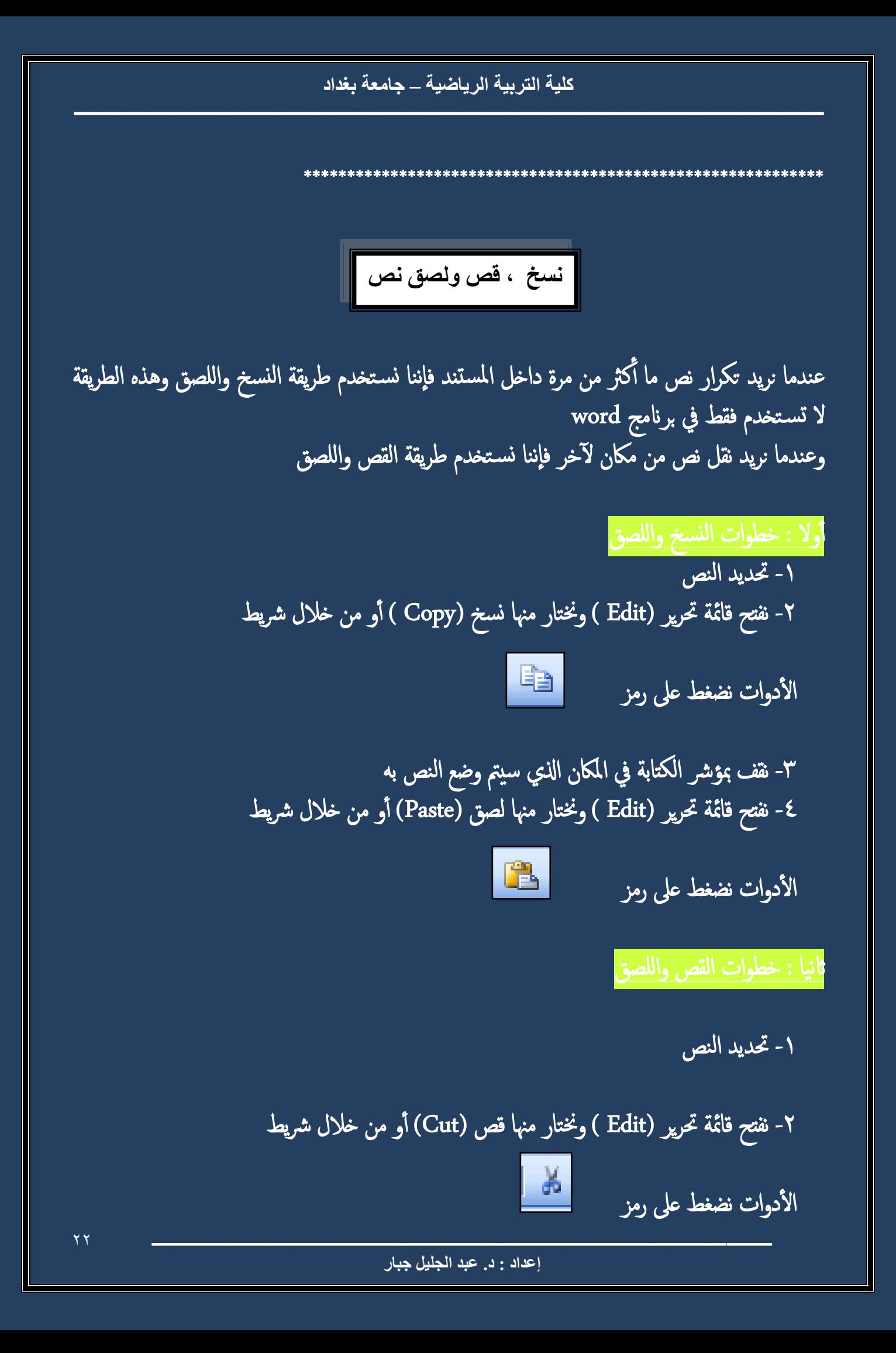

٣- نقف بمؤشر الكتابة في المكان الذي سيتم وضع النص به ٤- نفتح قائمة تحرير (Edit ) ونختار منها لصق (Paste) أو من خلال شريط الأدوات نضغط على رمز \*\*\*\*\*\*\*\*\*\*\*\*\*\*\*\*\*\*\*\*\*\*\*\*\*\*\*\*\*\*\*\*\*\* الفرق بين النسخ ونسخ التنسيق النسخ واللصق : هو عمل نسخة أخرى للنص ( عندما تقوم بتصوير ورق مثلا ) أما نسخ التنسيق فان النسخ هنا هو اخذ تنسيق النص فقط ( يأخذ نوع الخط — لون الخط — حجم الخط ................) خطوات نسخ التنسيق ۱- تحديد النص المراد نسخ التنسيق الخاص به <mark>ا</mark> الموجودة بشريط الأدوات ٢- نضغط على أداة نسخ التنسيق ٣- قمَّ بالضغط مع السحب إلى آخر النص المراد تطبيق التنسيق عليه إدراج الصور داخل المستند

إعداد : د. عبد الجليل جبار

 $\mathbf{y}$ 

#### **كلية التربية الرياضية – جامعة بغداد**

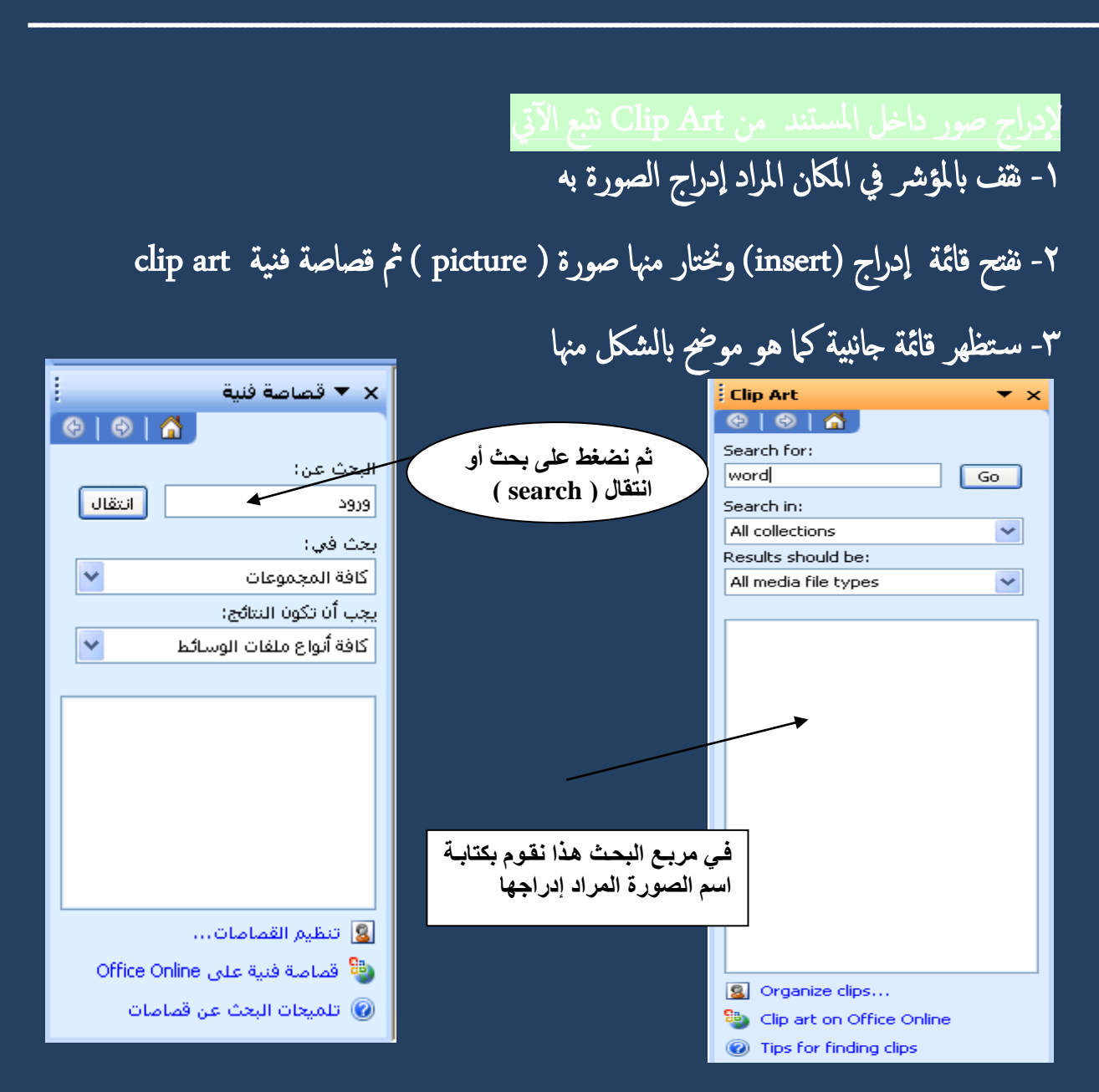

-4 نالحظ ظهور مجموعة الصور قصاصة فنية  $\overline{\mathbf{x}} \times \mathbf{x}$  $\theta$  $\theta$  $\theta$ البحث عن: 5939 يحث في: كافة المجموعات .<br>يجب أن تكون النتائج: كافة أنواع ملفات الوسائط فألكن <mark>اع</mark> انتظیم القصاصات... و<sup>8</sup>0 قصاصة فنية على Office Online

**ـــــــــــــــــــــــــــــــــــــــــــــــــــــــــــــــــــــــــــــــــــــــــــــــــــــــــــــــــــــــــــــــــــــــــــــــــــــــــــــــــــــــ إعداد : د. عبد الجليل جبار**

.<br>@ اتلميحات البحث عن قصاصات

 $\boxed{\text{max}}$ 

 $\vert \mathbf{v} \vert$ 

 $\vert \mathbf{v} \vert$ 

 $\overline{\phantom{a}}$ 

 $\overline{\Xi}$ 

#### كلية التربية الرياضية \_ جامعة بغداد

٥- نقف على الصورة المطلوبة ونفتح القائمة المختصرة لها وذلك بالضغط بزر الفارة الأيمن مرة واحدة ونختار إدراج ( insert )كما هو موضح بالشكل الآتي

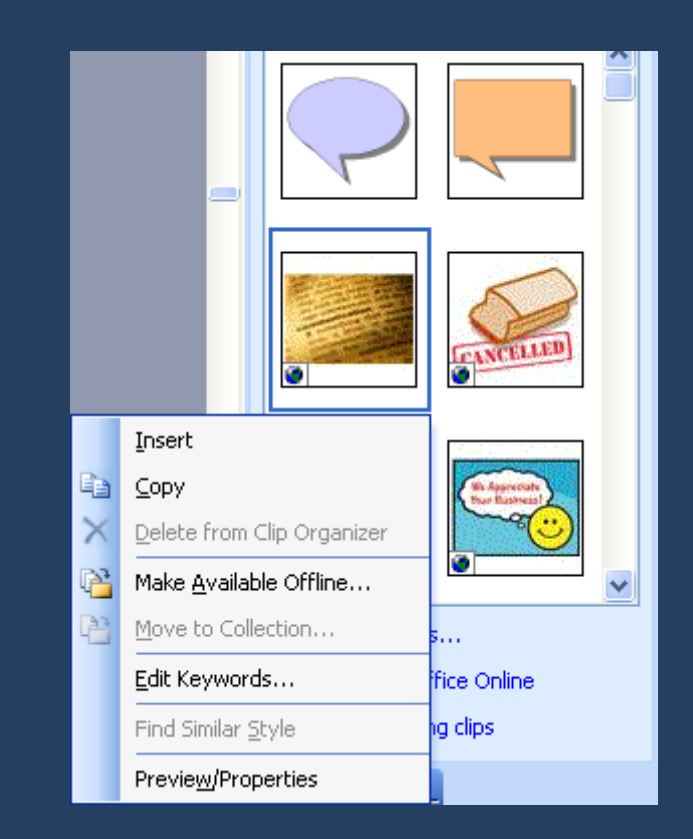

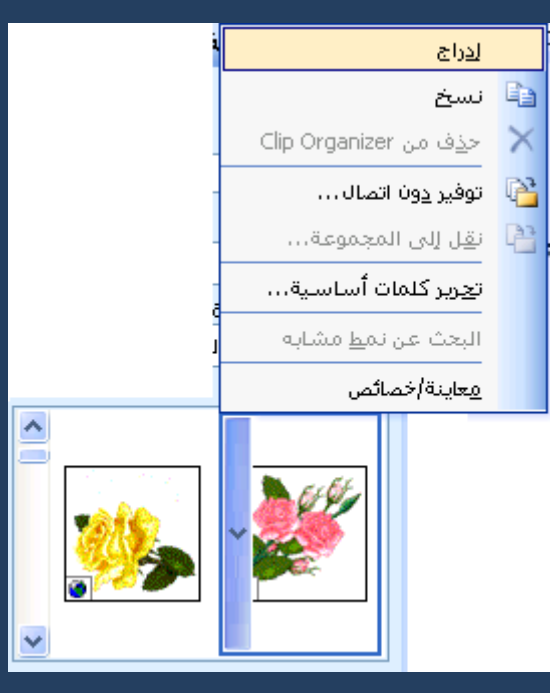

أو نقوم بالضغط مرة واحدة بزر الفارة الأيسر فنلاحظ ظهور الصورة في المستند \*\*\*\*\*\*\*\*\*\*\*\*\*\*\*\*\*\*\*\*\*\*\*\*\*\*\*\*\*\*\*

• للتعامل مع الصور ( نسخ – حذف – تغير الحجم ………) لا بد من تحديدها أولا

- ويمت حتديد الصورة ابلضغط بزر الفارة ا ليرس داخل الصورة مرة واحدة فنالحظ ظهور الصورة محاطة بثماني مربعات ( ظهور هذه المربعات دليل على أن الصورة محددة )
- من خلال هذه المربعات يمكن التحكم في حجم الصورة ( تكبير وتصغير الصورة ) وذلك بالوقوف بمؤشر الفارة داخل احد المربعات فيتغير شكل المؤشر إلى الأشكال مصنَّف مثل مضغط مع السحب للخارج إذاكنا نريد تكبير الصورة ونضغط ونسحب للداخل إذاكنا نريد تصغير الصورة
	- لإزالة التحديد للصورة نقوم بالضغط بمؤشر الفارة في مكان خارج الصورة
		- حلذف الصورة نضغط عىل delete والصورة حمددة

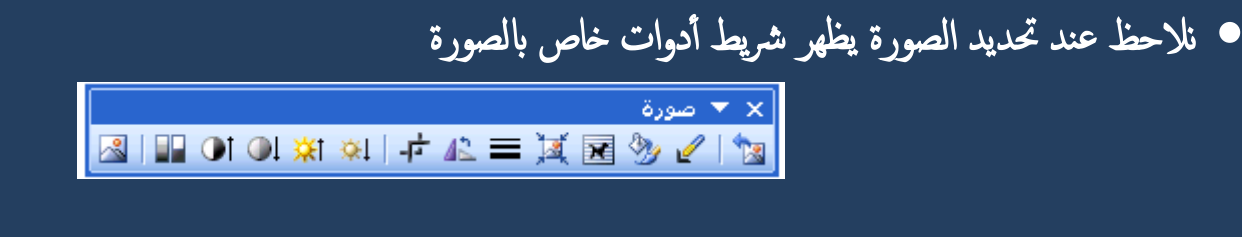

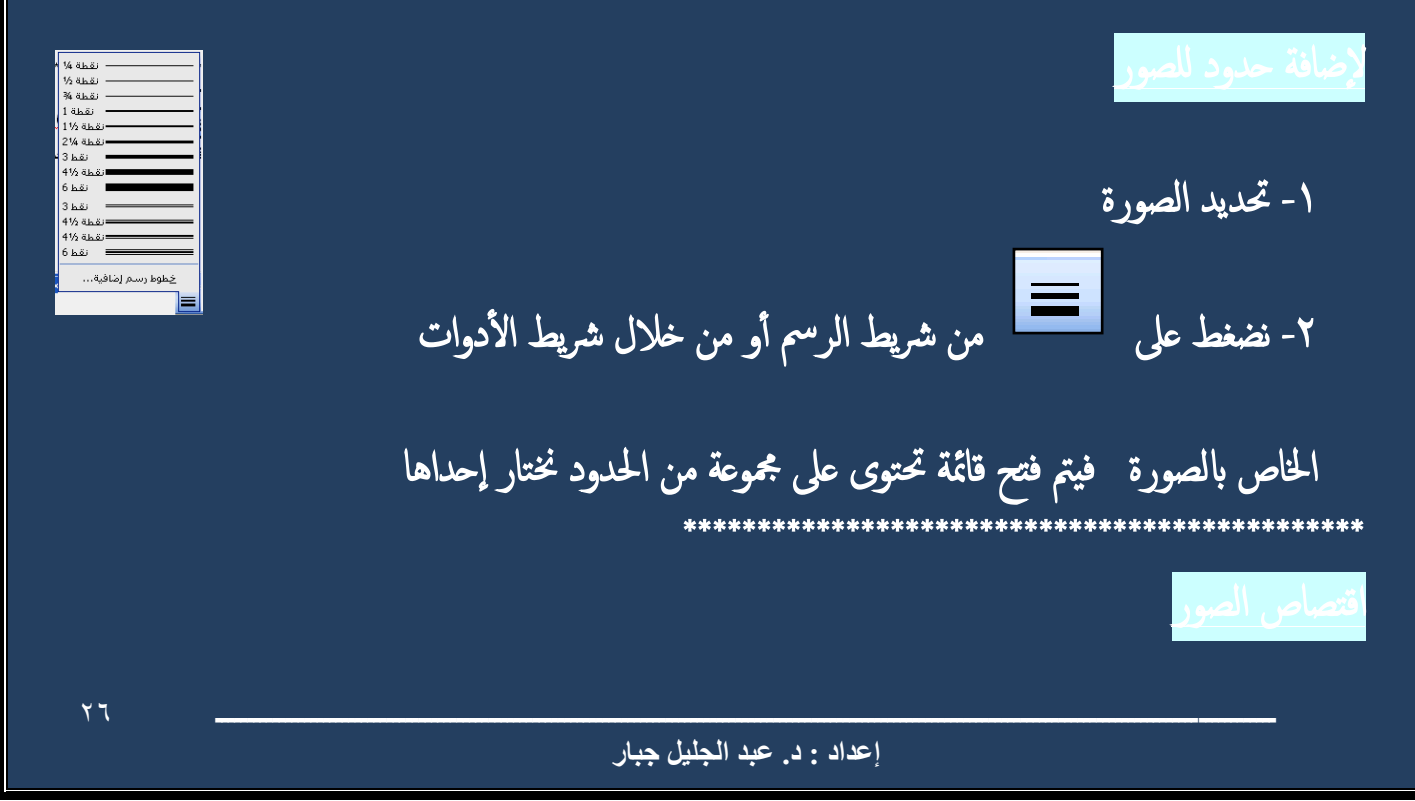

-1 حندد الصورة -2 نضغط عىل أ داة املوجودة برشيط ا لدوات اخلاص ابلصورة -3 ليك نقوم بعمل اقتصاص من جانب فقط ص ابلسحب من منتصف عالمات الاقتصاص املوجود ابجلانب املراد الاقتصاص منه ) شلك 1 ( -4 ليك تقوم بعمل اقتصاص من اجلانبني اضغط عىل مفتاح Ctrl مع الضغط مع السحب من ا لراكن اخلاصة ابلصورة ) شلك 2 (

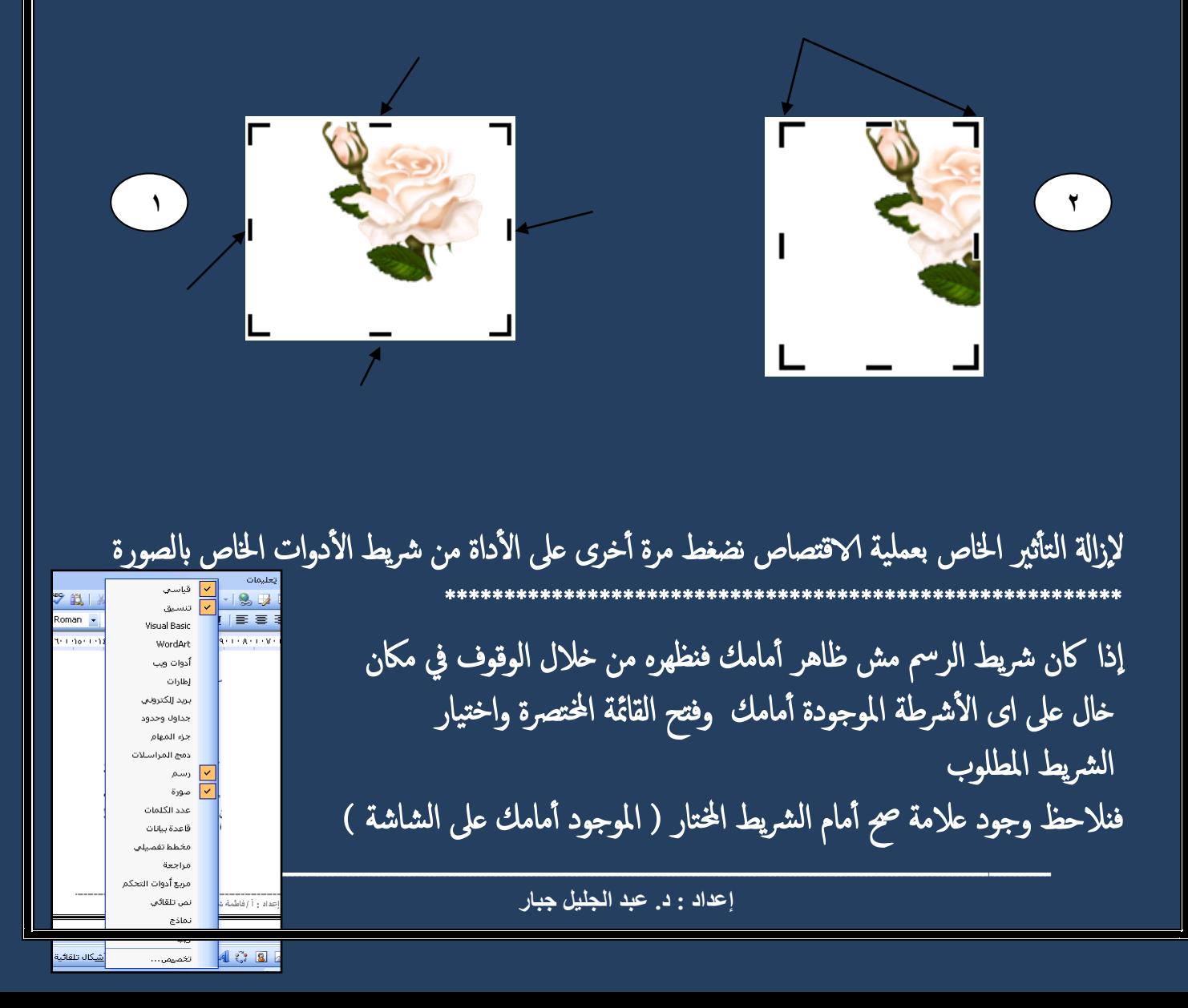

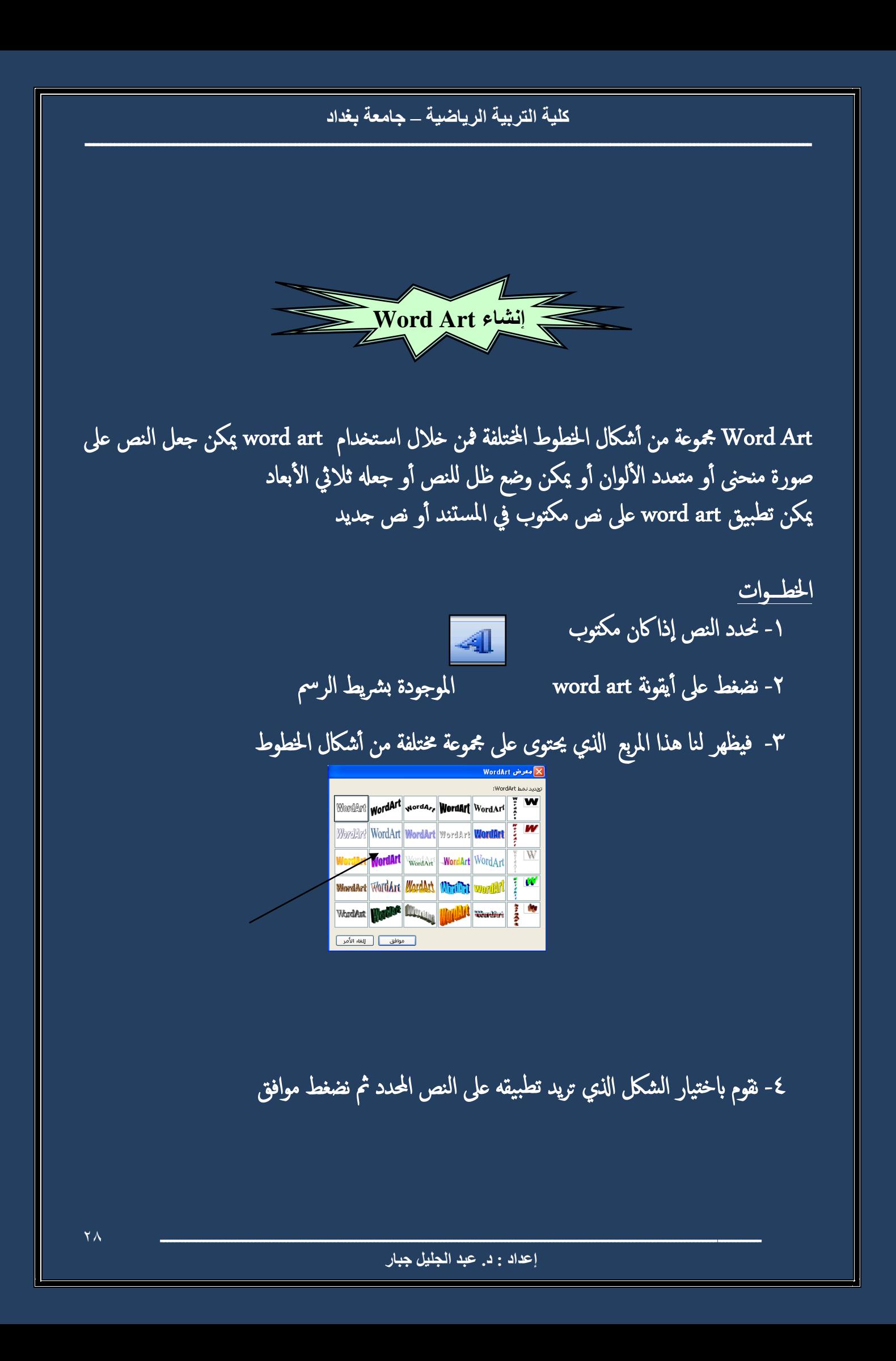

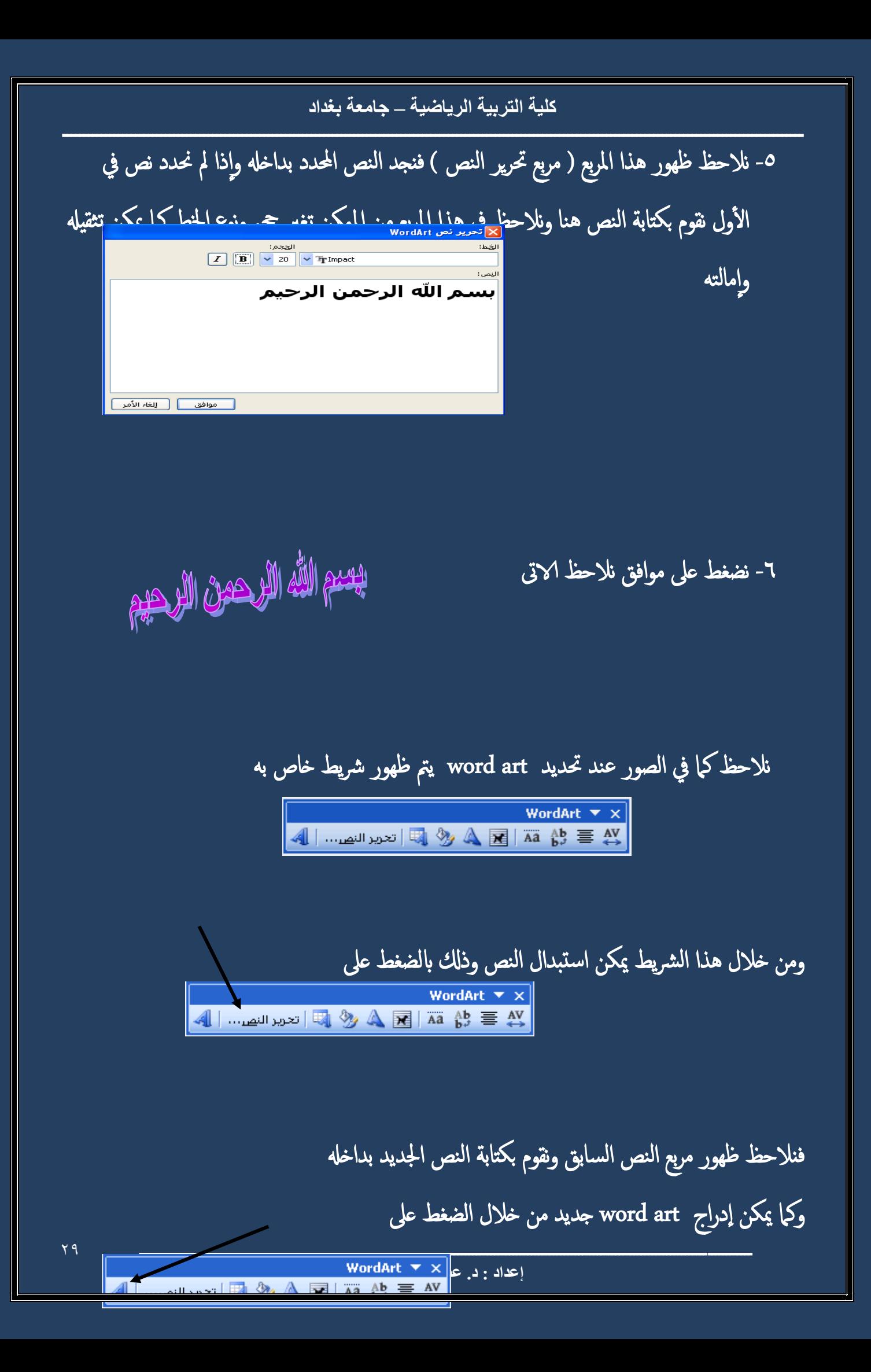

كلية التربية الرياضية \_ جامعة بغداد كما يمكن تغيير شكل word art من خلال الضغط على WordArt  $\overline{\mathbf{v}} \times$ 4 | التحميد الن<u>صر السريع التي تحميد النصر ال</u> DAVAV@@ AU00AU00 **ULAUNUMM EXERCISE PEATALY** قم انت بتجربة باقي الأدوات الموجودة بالشريط واكتشف وظيفتها لحذف word art نقوم بتحديده والضغط على مفتاح delete  $\mathbf{r}$ . إعداد : د. عبد الجليل جبار

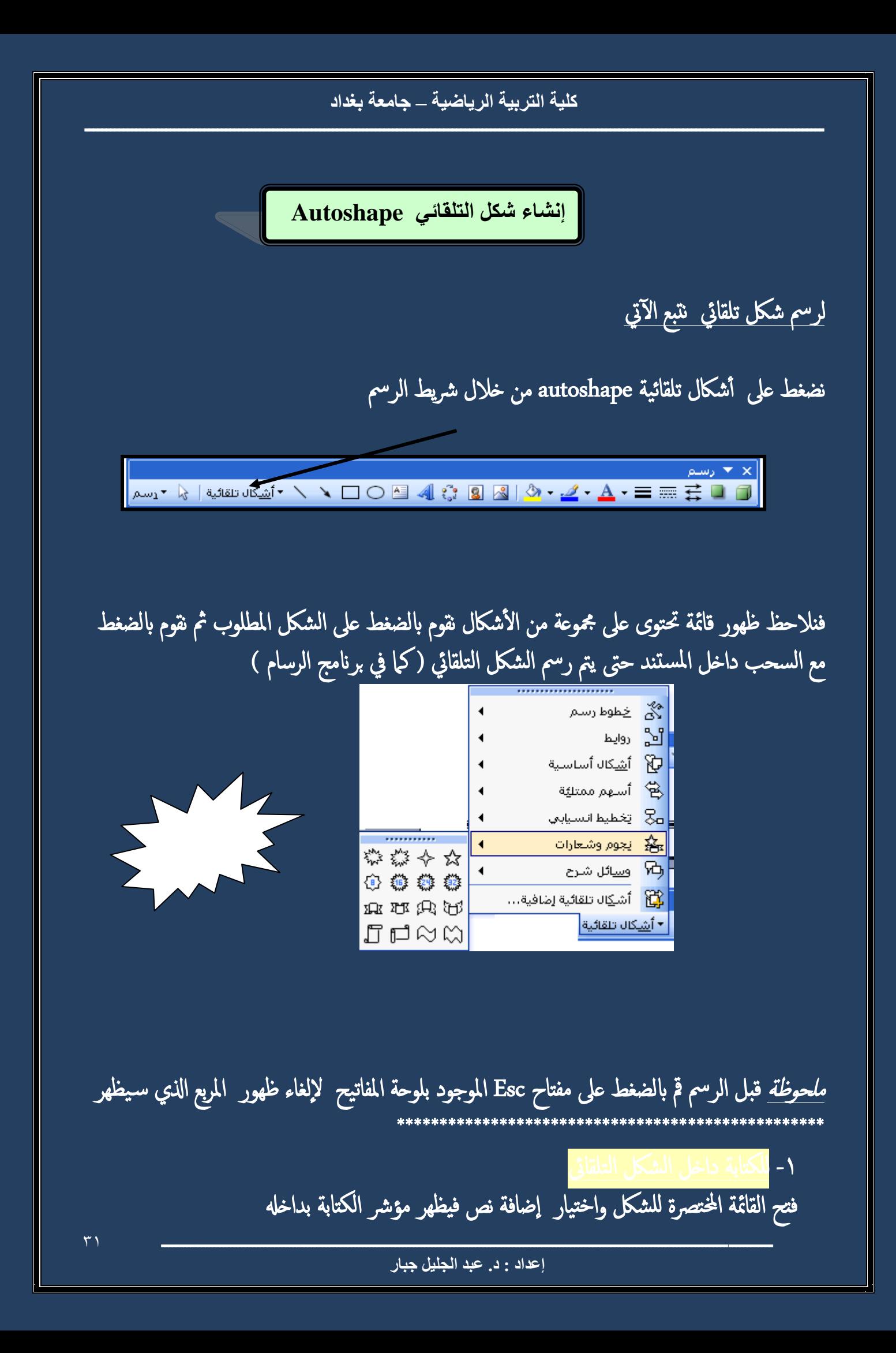

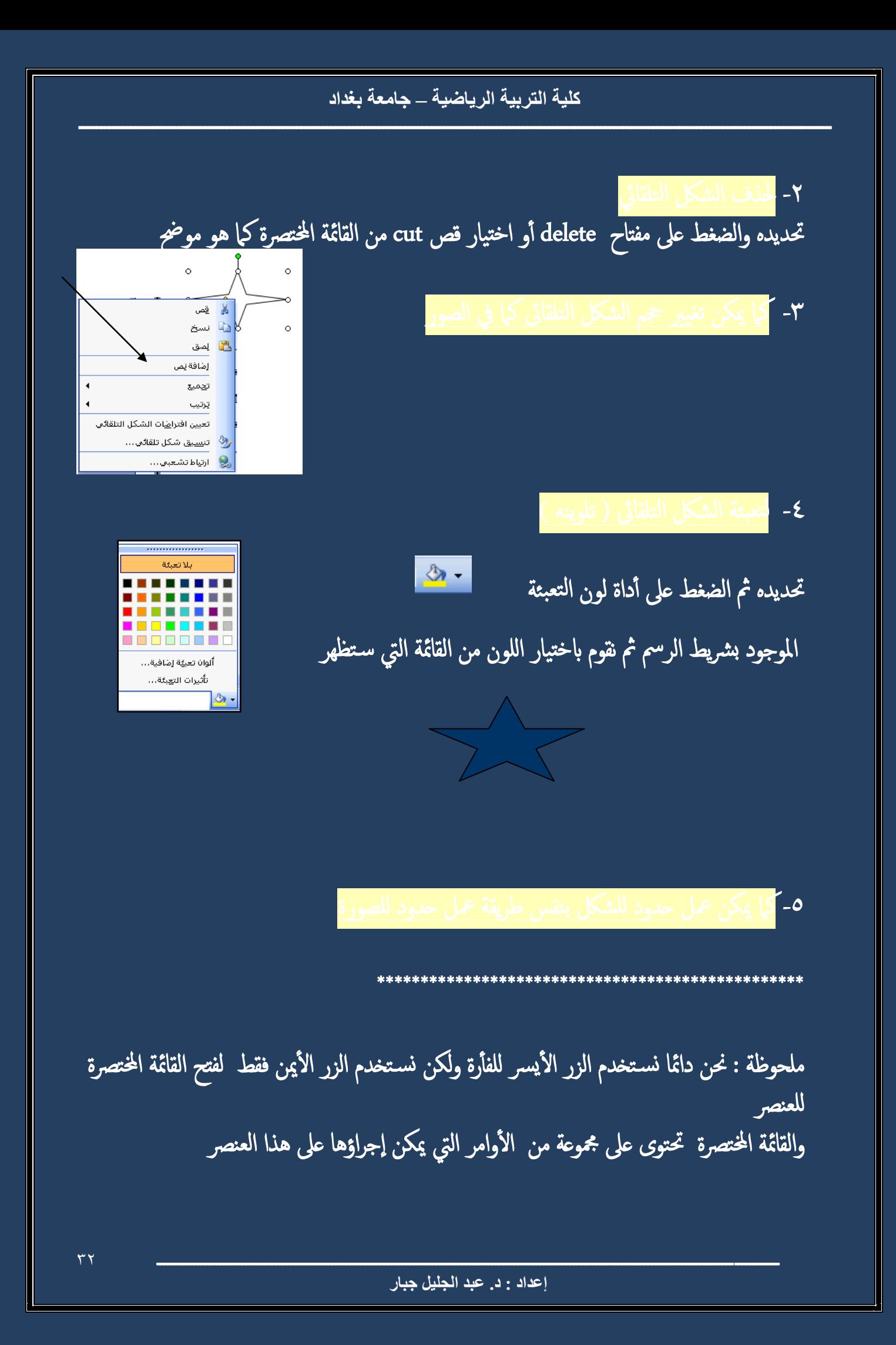

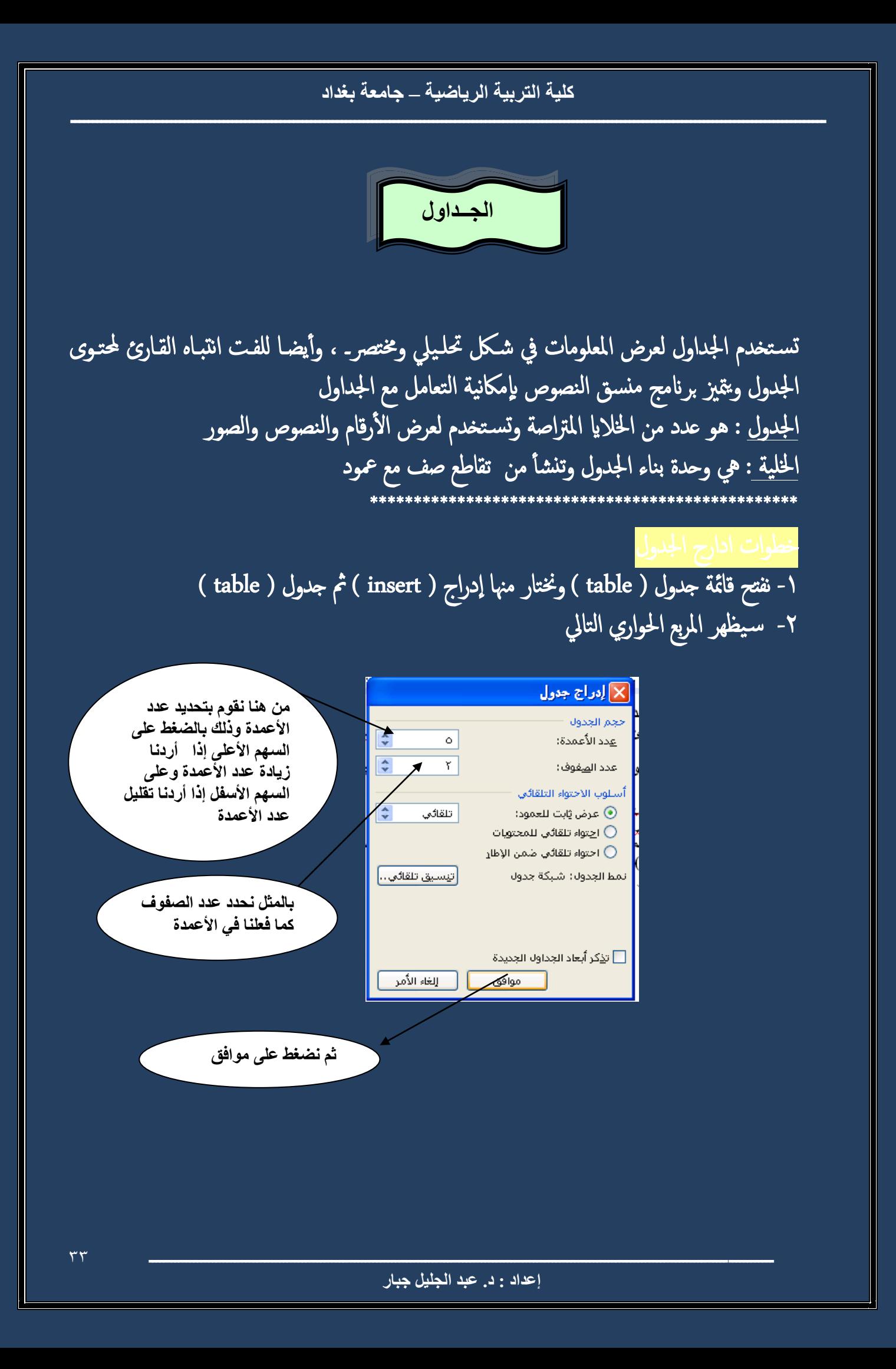

## طريقة أخرى لإدراج جدول

من قائمة جدول(table) ونختار منها رسم جدول (draw table) نلاحظ تغير شكل المؤشر إلى قلم ونقوم برسم الجدول وبعد الانتهاء من رسمه نقوم بإلغاء تنشيط أداة رسم الجدول الموجودة بشريط (جداول وحدود) الذي سيظهر أثناء اختيارنا لأمر رسم جدول draw table

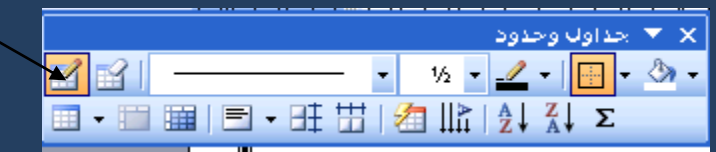

- للتنقل داخل خلايا الجدول من خلال الأربع الأسهم الموجودة بلوحة المفاتيح
- لتنسيق النصوص داخل الجدول بتحديد الخلايا ثم استخدام شريط التنسيق كما سبق ذكر ذاك 田
	- لتمديد اجلدو نضغط عىل زر حتديد ماكن اجلدو

قبل التمديد

بعد حتديده

 حلذف اجلدو حتديده كل س بق وفتح القامئة اخملترصة واختيار قص cut أ و الضغط عىل مفتاح backspace موجود فوق مفتاح enter

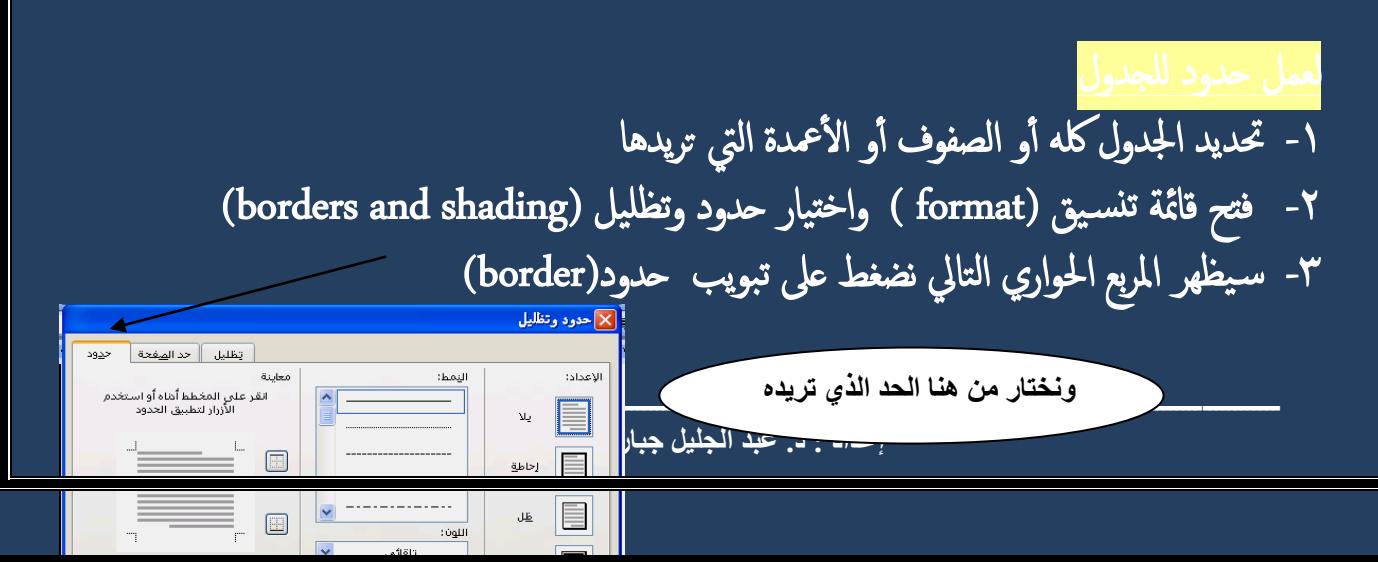

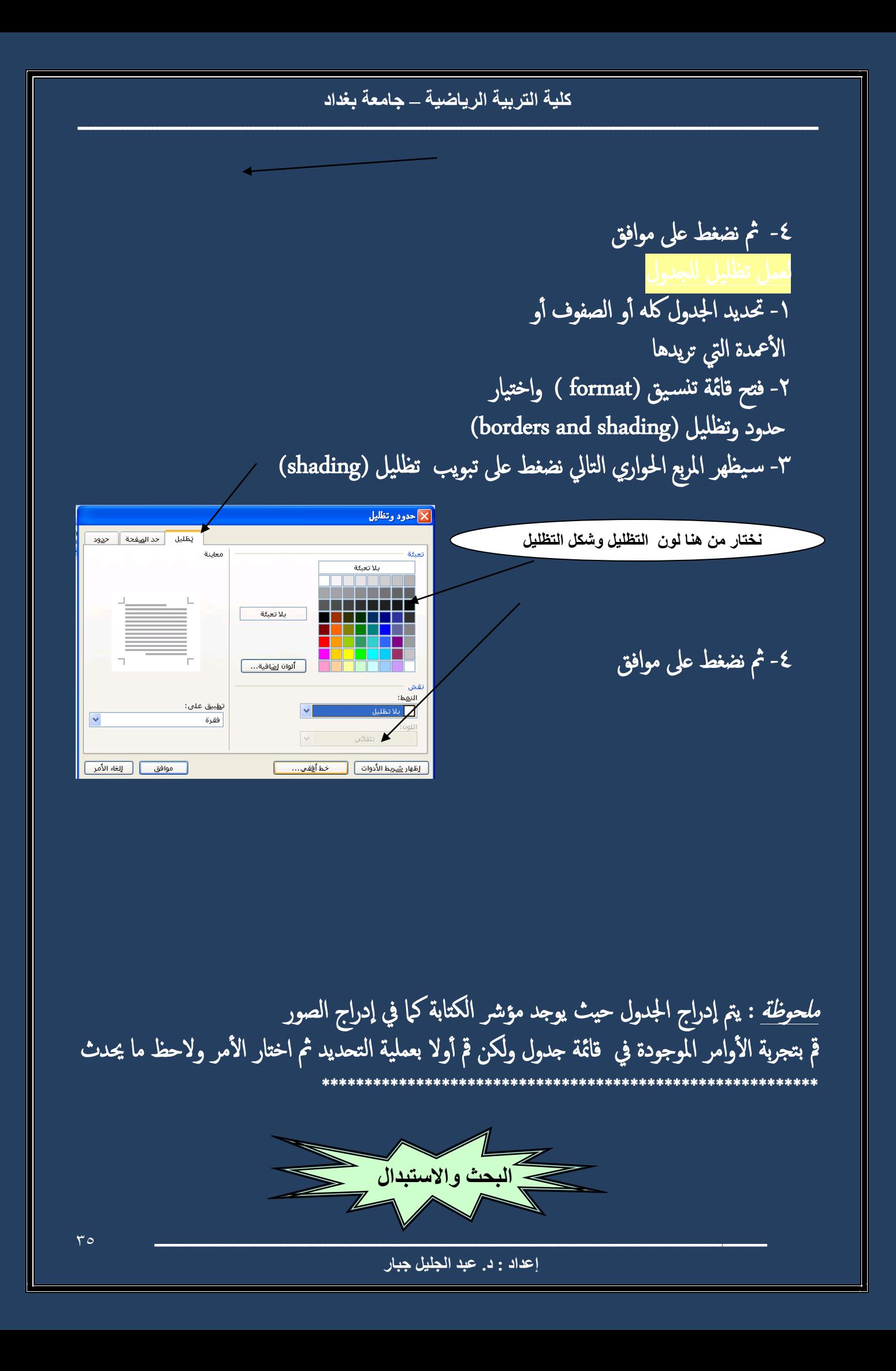

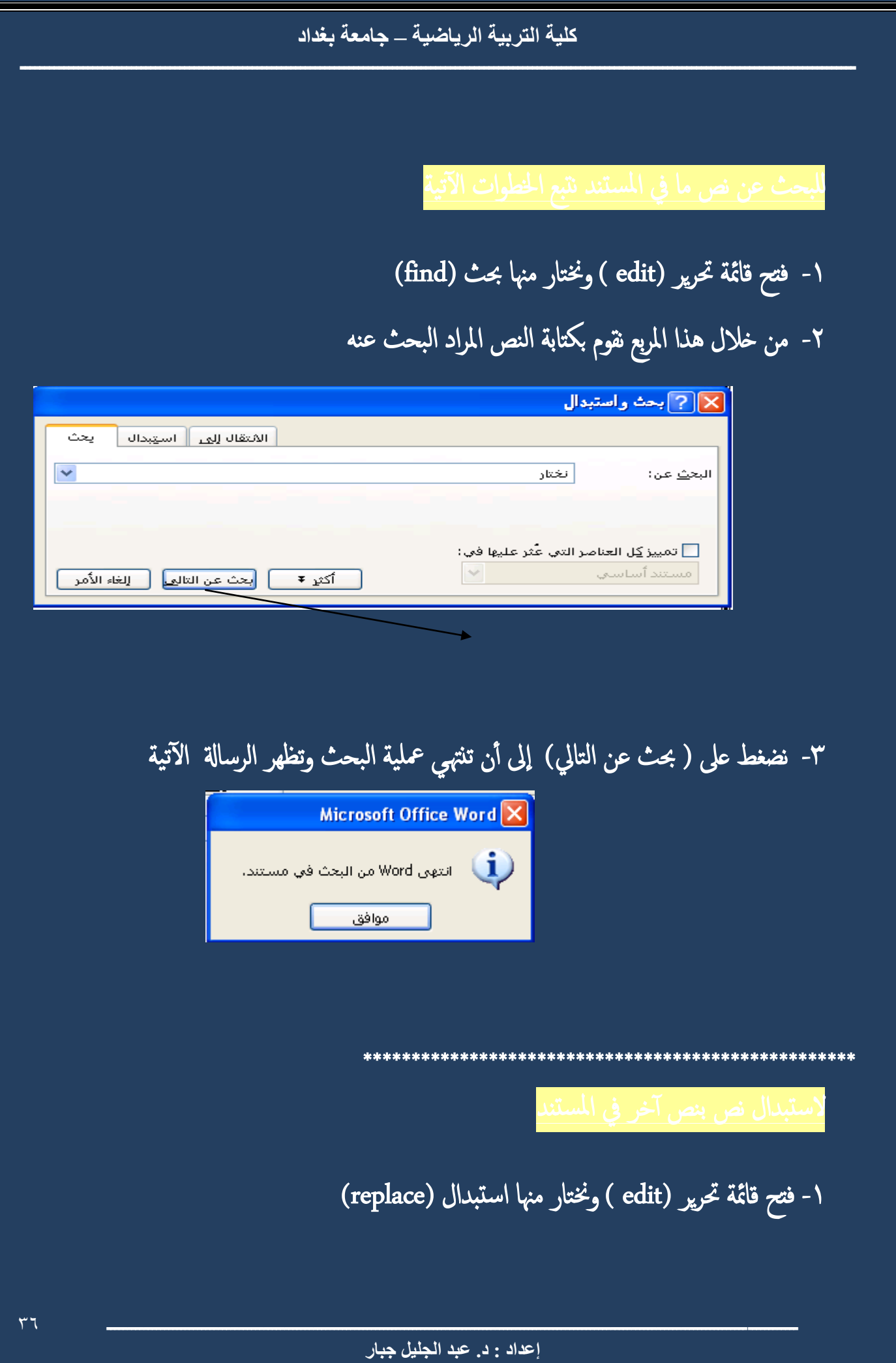

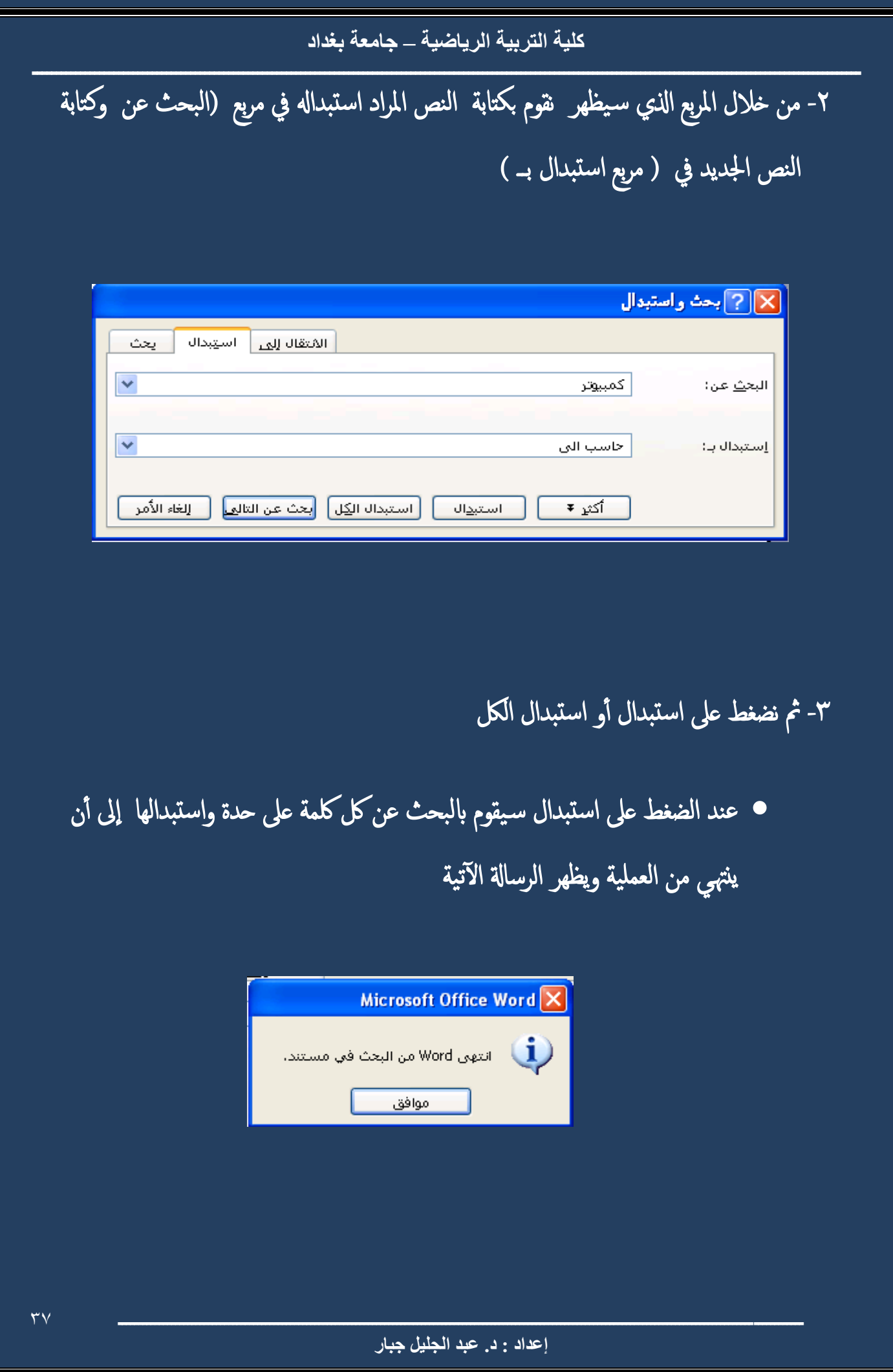

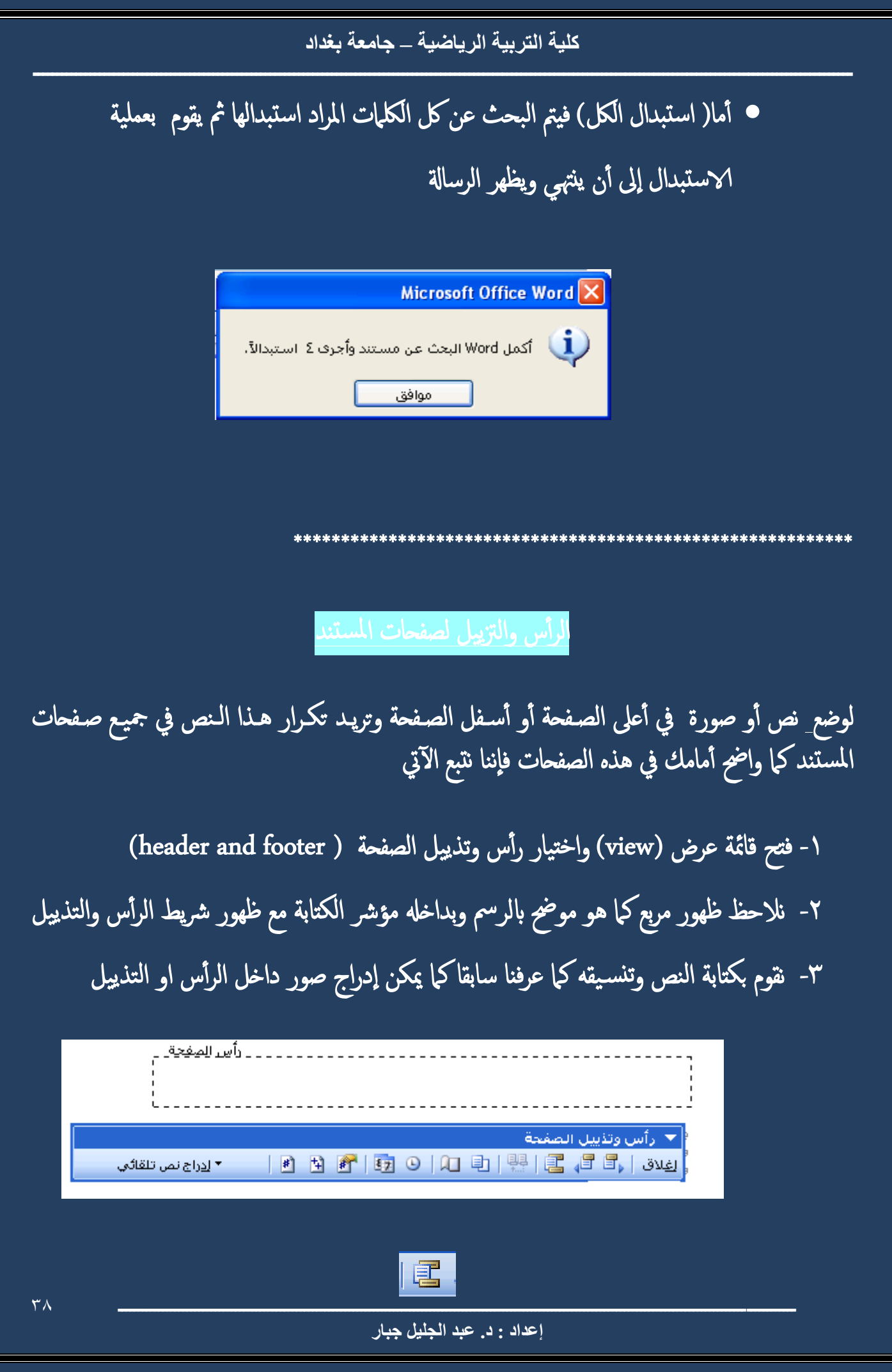

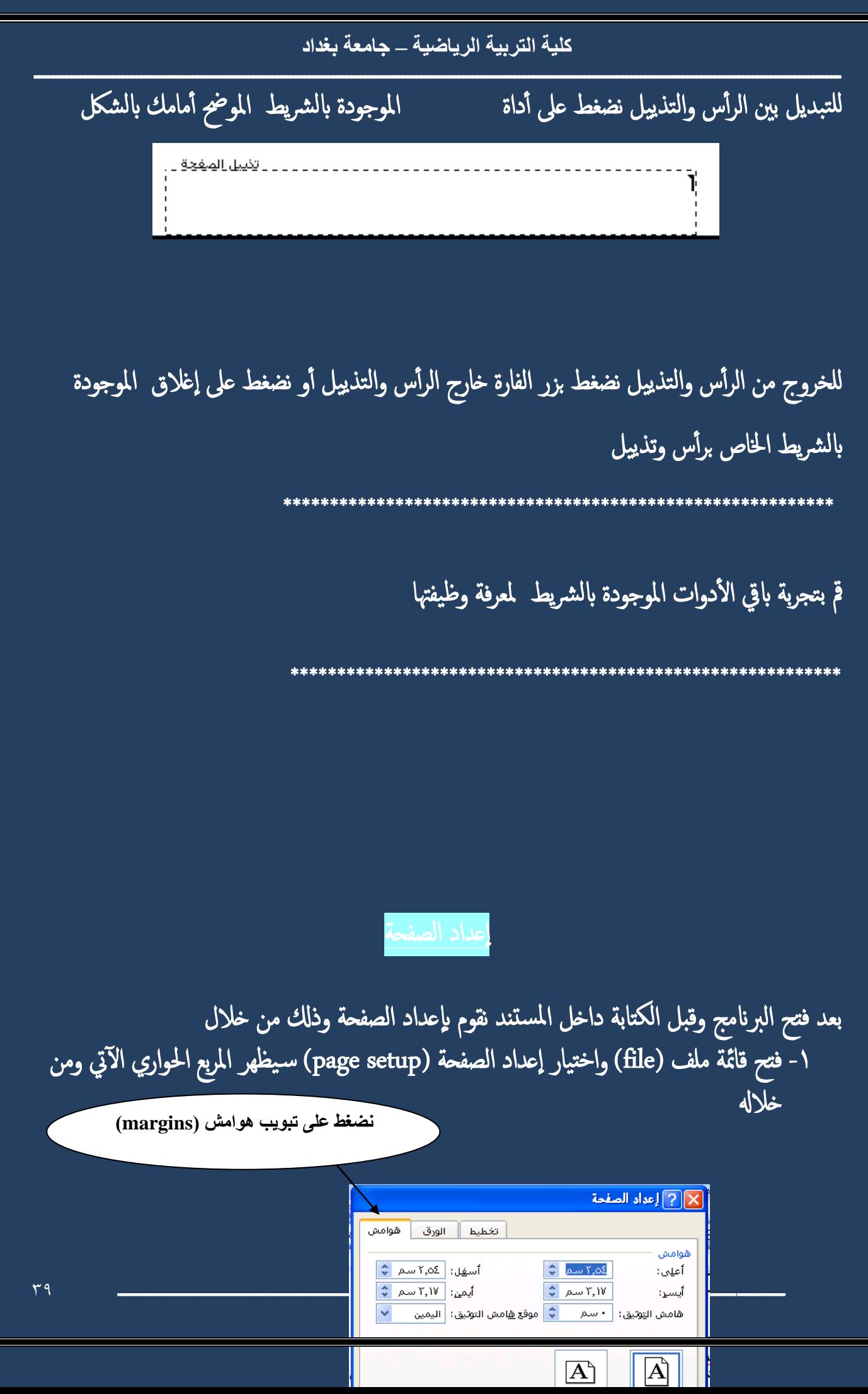

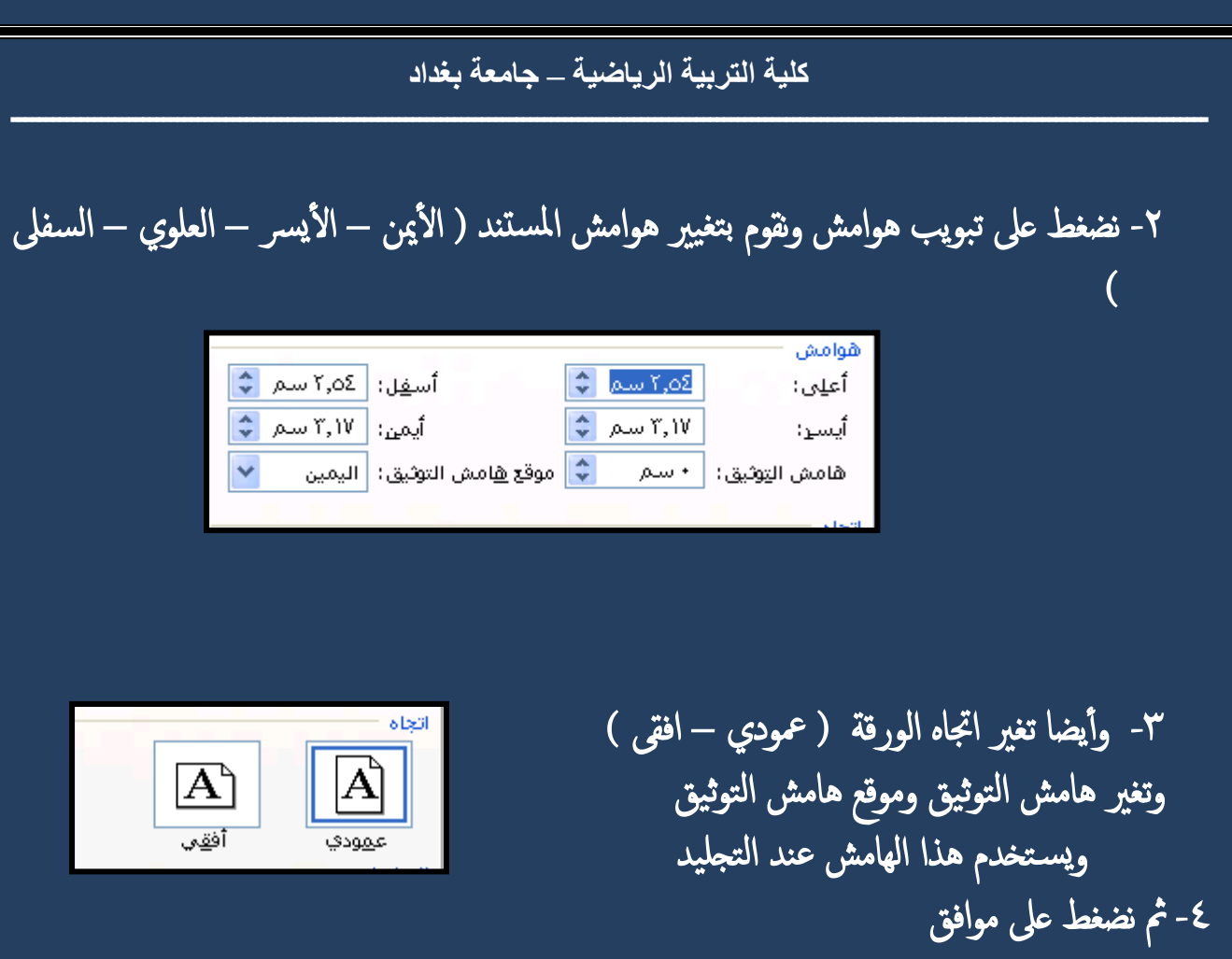

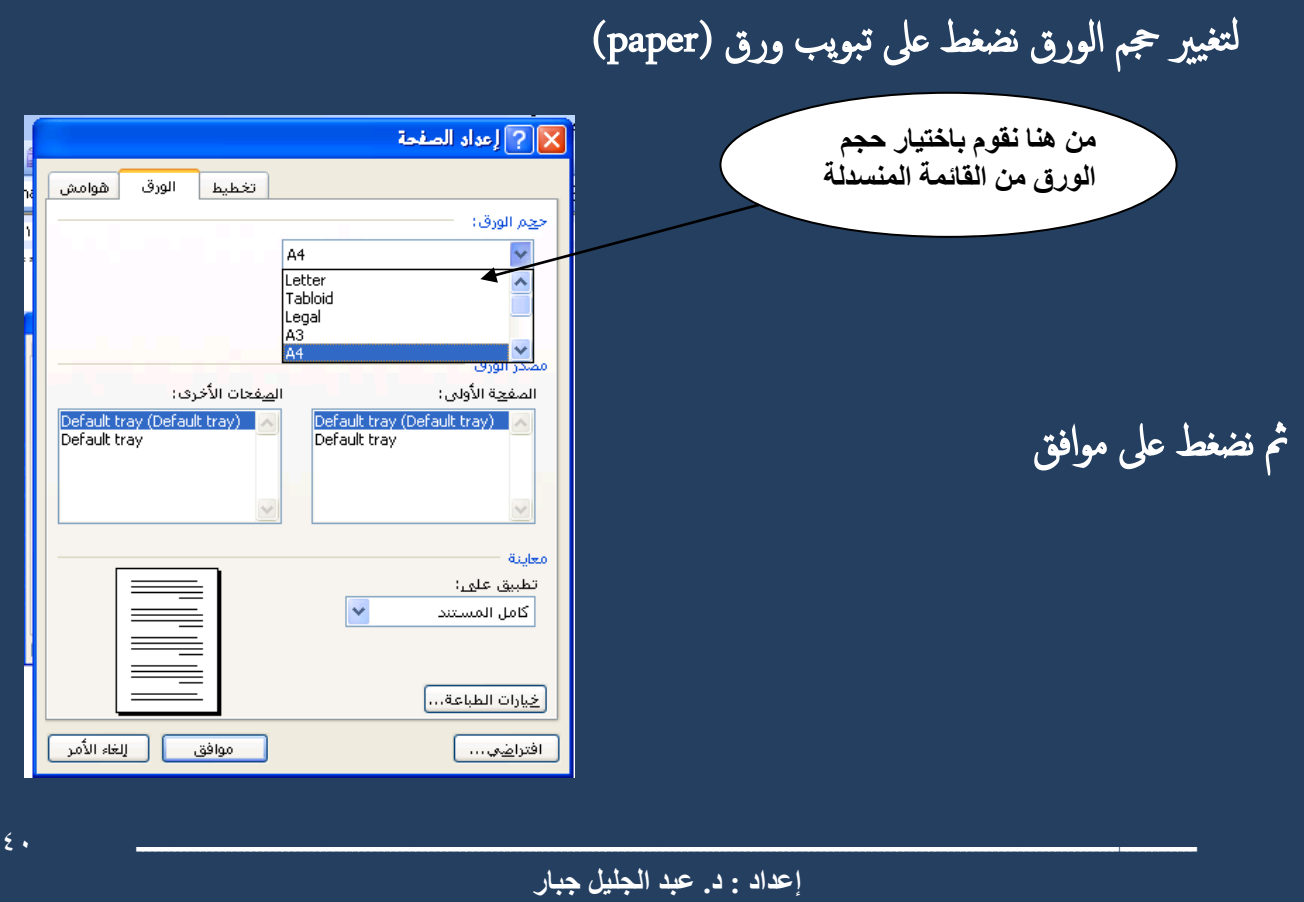

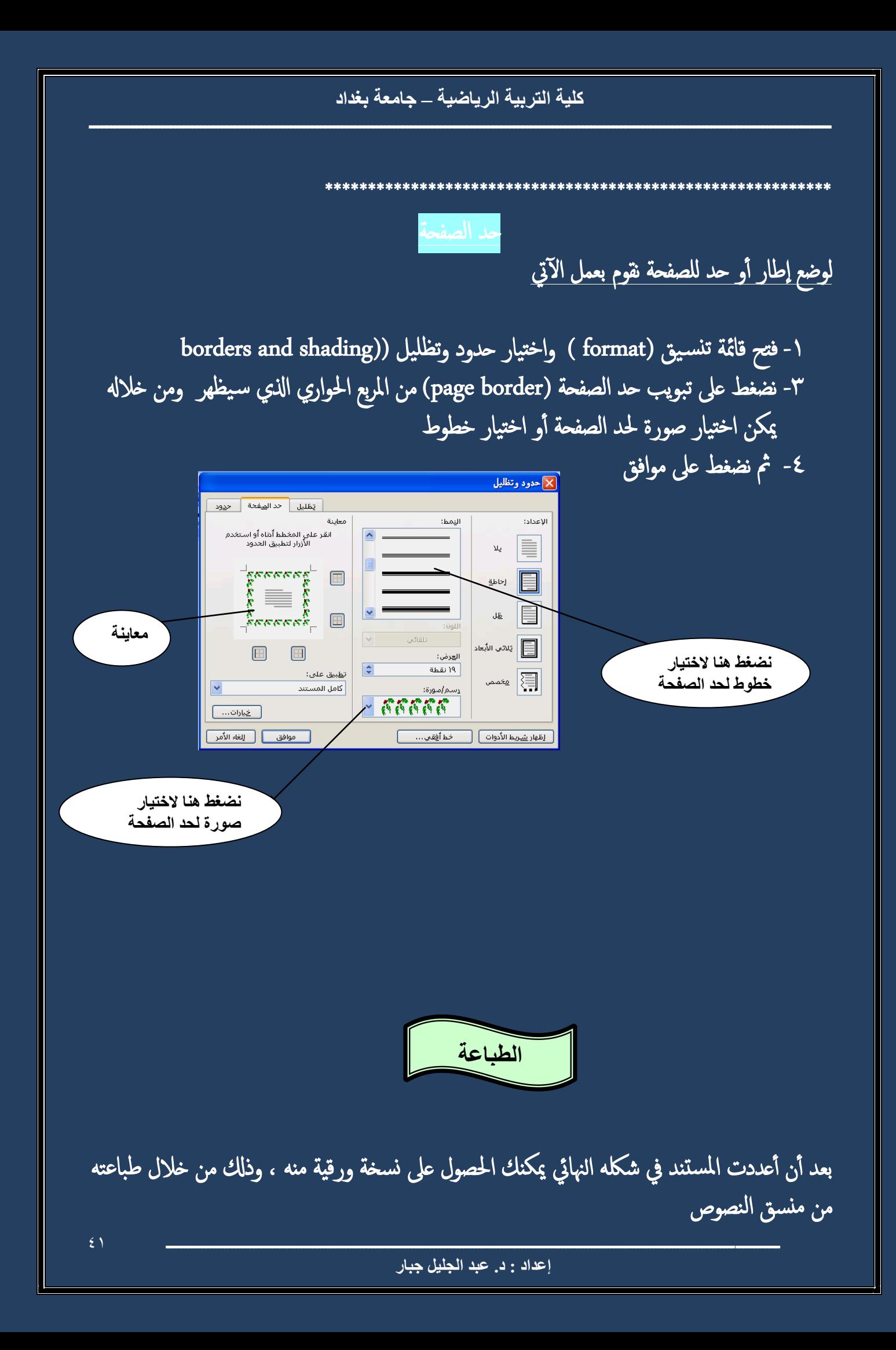

ولكن قبل الطباعة لابد من معاينة المستند وذلك من خلال

-1 فتح قامئة ملف )file ) واختيار معاينة قبل الطباعة )preview print ) -2 أ و الضغط عىل رمز من رشيط ا لدوات

وأيضا قبل الطباعة لابد التأكد من  $\ddot{\mathbf{r}}$ 

-1 مراجعة النص عىل الشاشة أول -2 توفر الورق -3 توصيف الطابعة ) تعريف الطابعة عىل اجلهاز من خال الاسطوانة اليت تأ ىت مع الطابعة ( -4 تشغيل الطابعة

## خطوات طباعة المستند

-1 فتح قامئة ملف )file ) واختيار طباعة ) print )

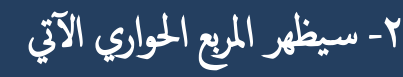

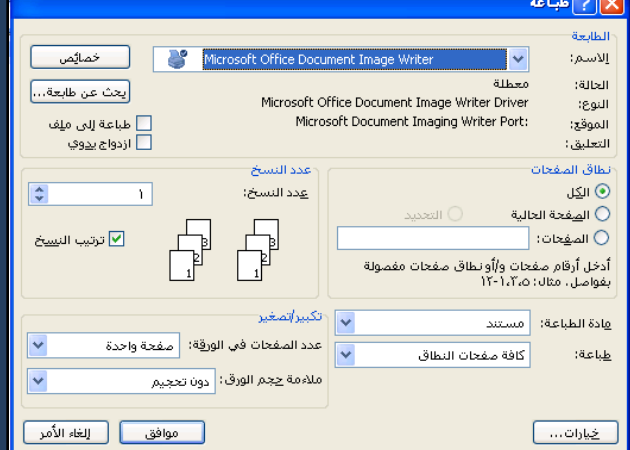

## -3 حندد من خالهل نوع الطابعة املتصةل ابجلهاز

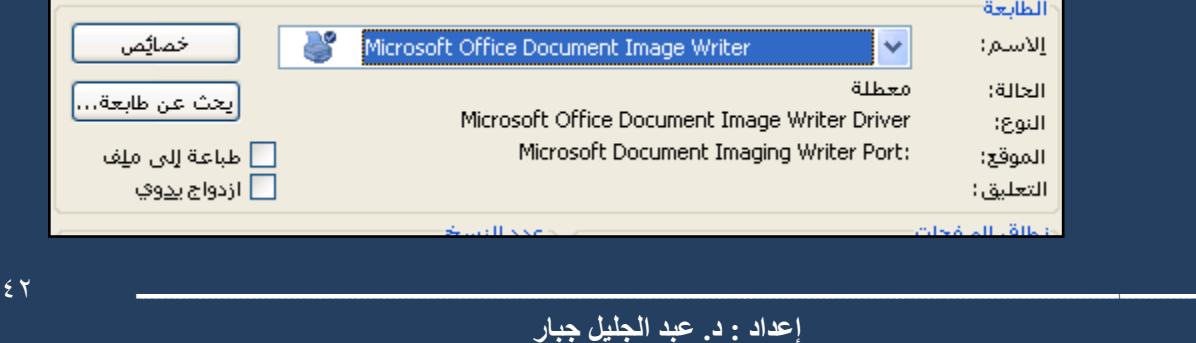

كلية التربية الرياضية \_ جامعة بغداد

٤- ومن خلاله نحدد عدد الصفحات المراد طباعتها الكل: طباعة صفحات المستند بالكامل الصفحة الحالية : طباعة الصفحة الموجود بها المؤشر الصفحات : طباعة صفحات من المستند مثال لوكتبنا داخل المربع ٣-٥ يعني طباعة الصفحات ٣و٤و٥ لوكتبنا داخل المربع ٣، ٦ يعنى طباعة الصفحة ٣ والصفحة ٦

أنطاق المنفحات  $\mathbb{Q}$  الكِل ال<u>ص</u>فحة الحالية  $\bigcirc$ التعديد  $\bigcirc$ ○ الم<u>ف</u>عات: │ .<br>أدخل أرقام مفحات و/أونطاق مفحات مفمولة<br>بفواصل. مثال: ١،٢٠١،٢٥

٥- نحدد عدد النسخ المراد طباعتها ويستحسن طباعة نسخة واحدة وتصويرها بعدد النسخ المطلوبة وذلك لتوفير حبر الطابعة أعدد النسخ

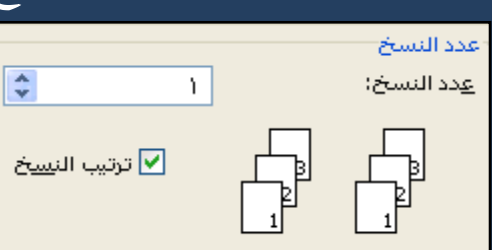

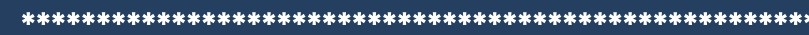

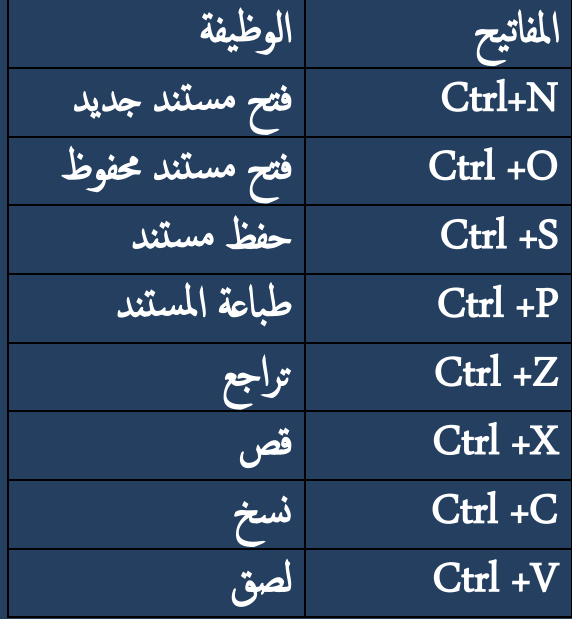

إعداد : د. عبد الجليل جبار

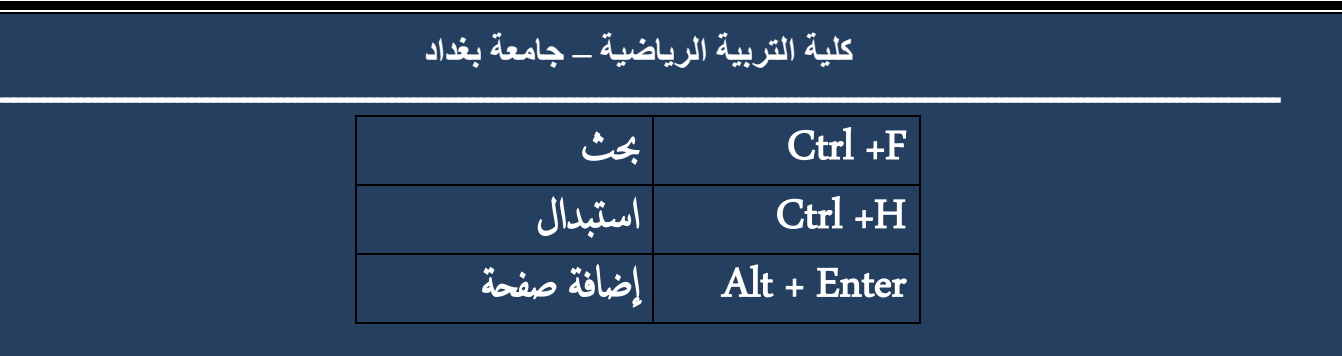